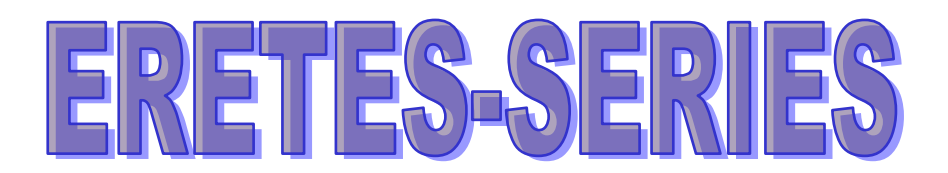

## **Support de formation**

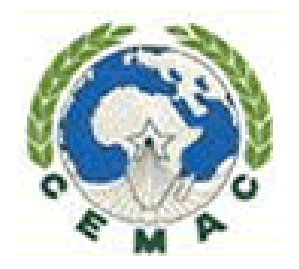

<span id="page-0-0"></span>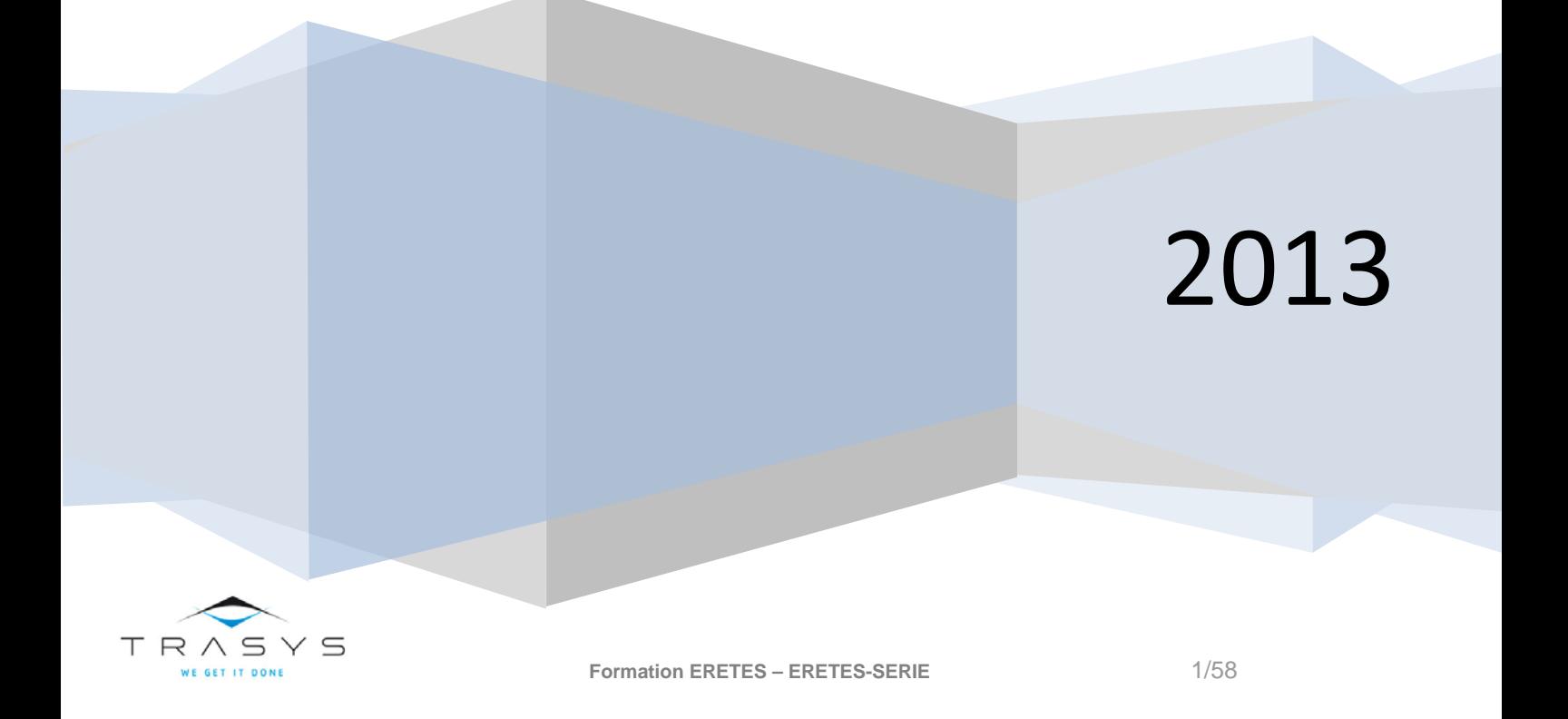

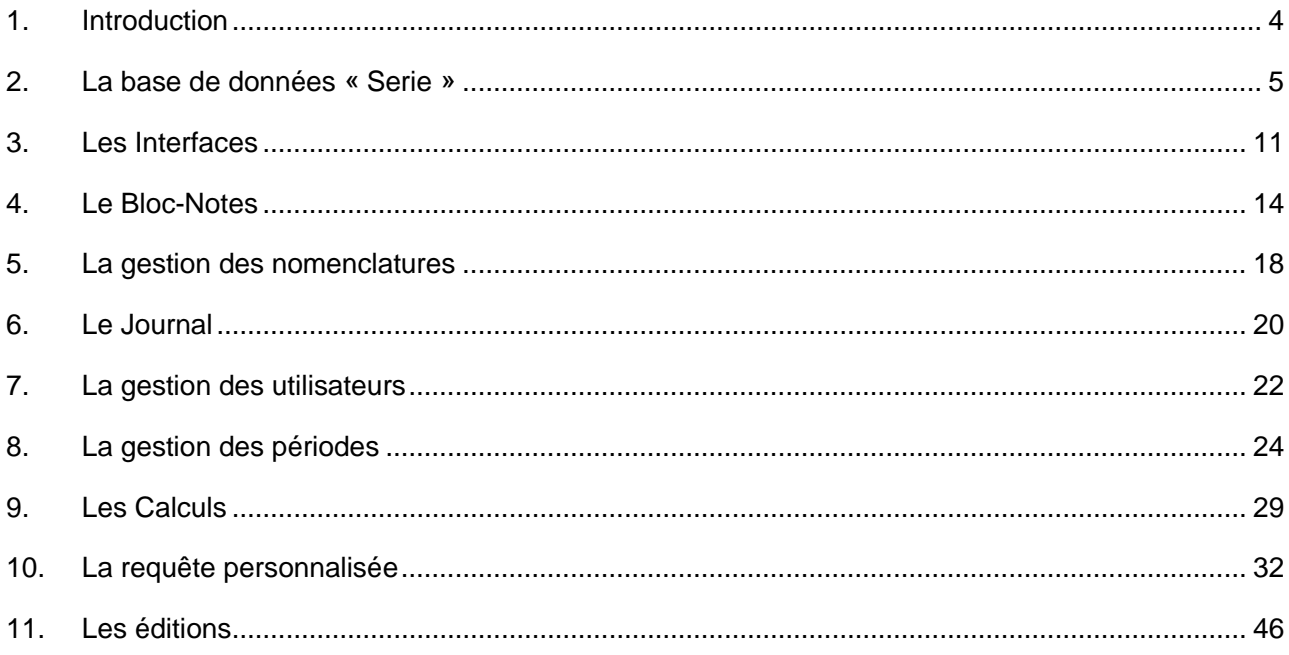

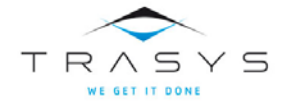

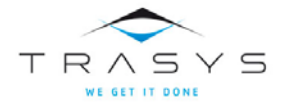

## Introduction

L'outil « ERETES-SERIE » permet de gérer dans une base de données unique, plusieurs « périodes » (en général des années) de comptes nationaux bâtis avec ERETES.

Il pourra être utilisé à plusieurs fins :

- Analyser la série
- Extraire des tableaux standards
- Concevoir des tableaux spécifiques
- Stocker les données issues d'ERETES
- Calculer et stocker des données résultant de calculs (comme les données à prix d'une année de référence fixe par exemple) qui pourront ensuite être utilisées dans les tableaux.

ERETES-SERIE est partagé en trois modules :

- Les outils de gestion des nomenclatures
- Les outils de gestion des données
- Les outils d'analyse et d'édition

Seul le troisième est accessible à tous les utilisateurs, les deux premiers qui permettent de modifier le contenu de la base de données, sont réservés aux administrateurs.

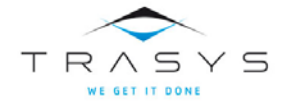

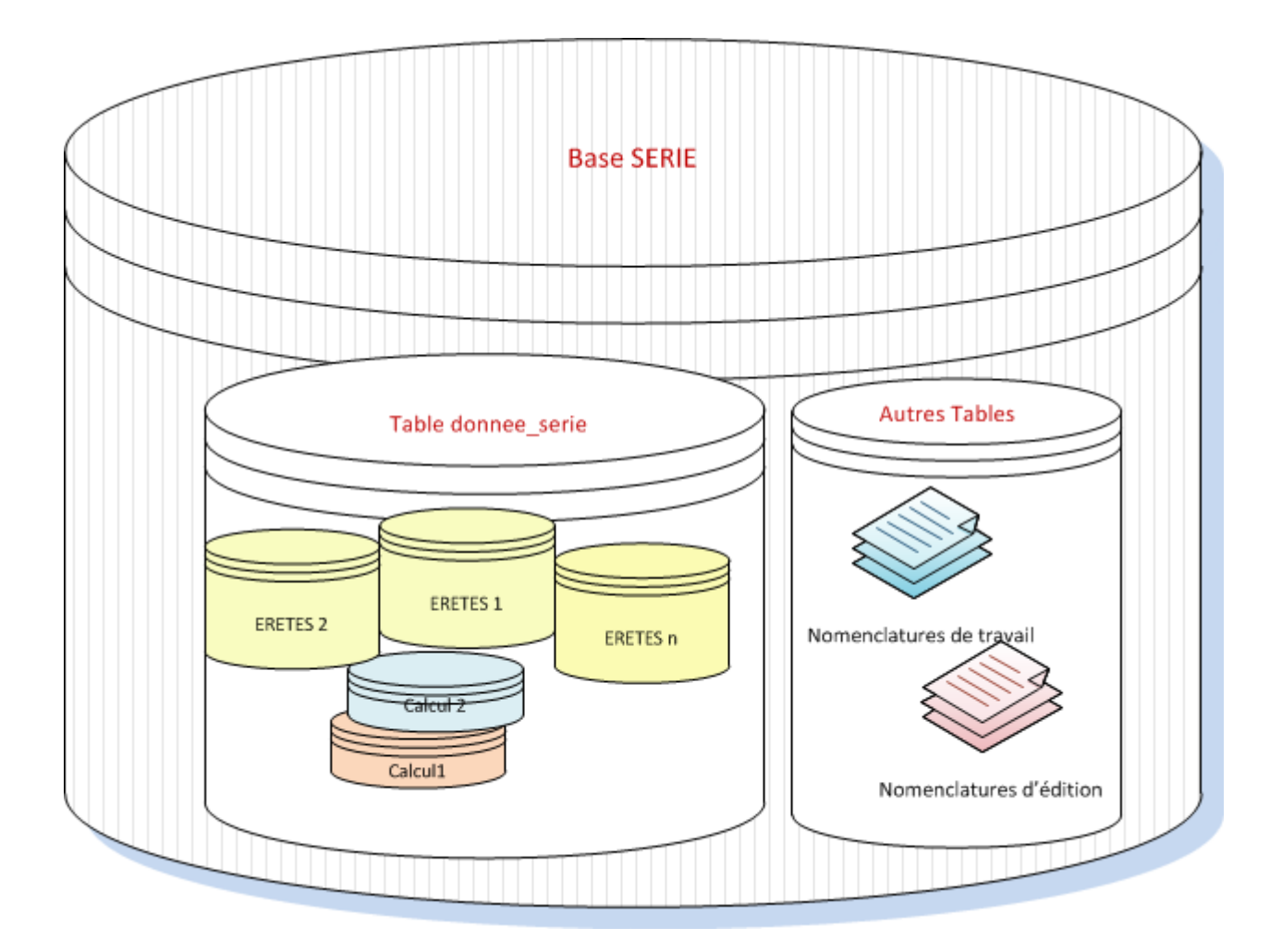

## <span id="page-4-0"></span>La base de données « Serie »

Une base de données de série n'a pas la même architecture qu'une base ERETES. Elle contient des tables avec les nomenclatures de travail (*Branche*, *Produit*, *Operation*, … etc), des tables avec des nomenclatures de publication pour les branches et les produits (*Publi\_BRAN1*, *Publi\_BRAN2*, *Publi\_BRAN3*, *Publi\_Prod1*, *Publi\_Prod2, Publi\_Prod3* ) et la table *donnee\_serie* dans laquelle sont stockées les données économiques qui viennent des bases ERETES et les données qui résultent de calculs.

L'outil d'administration des bases ERETES permet également de gérer les bases de données SERIE.

**Attention : C'est à l'utilisateur de veiller à nommer ses bases de séries de manière à les différencier des bases ERETES et des bases de conversion.**

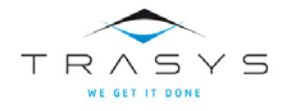

## **Les tables**

Dans le tableau ci-dessous, les tables qui contiennent des nomenclatures apparaissent dans les lignes colorées.

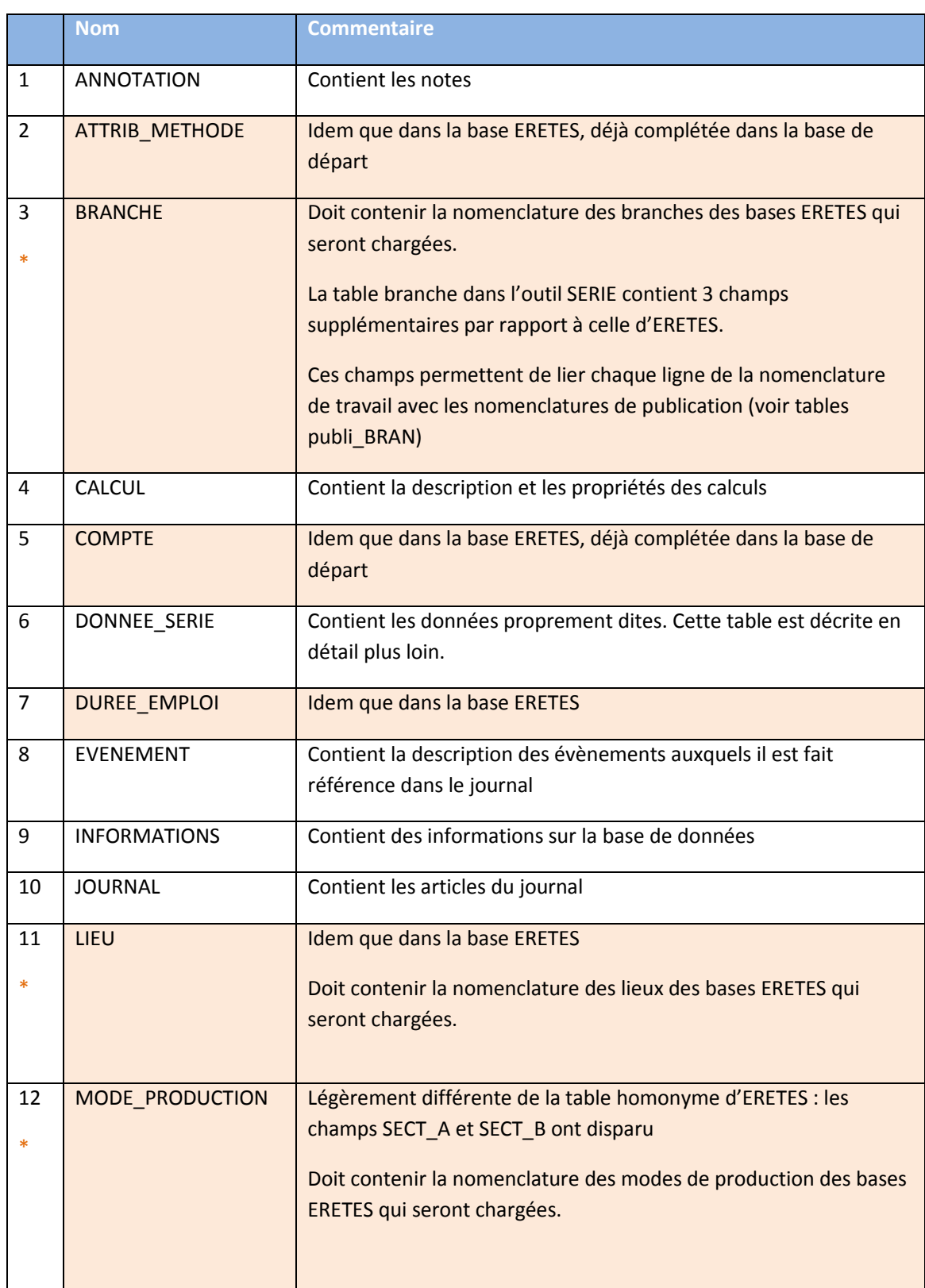

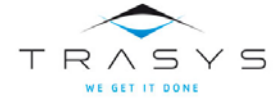

## Outil séries – La base de données

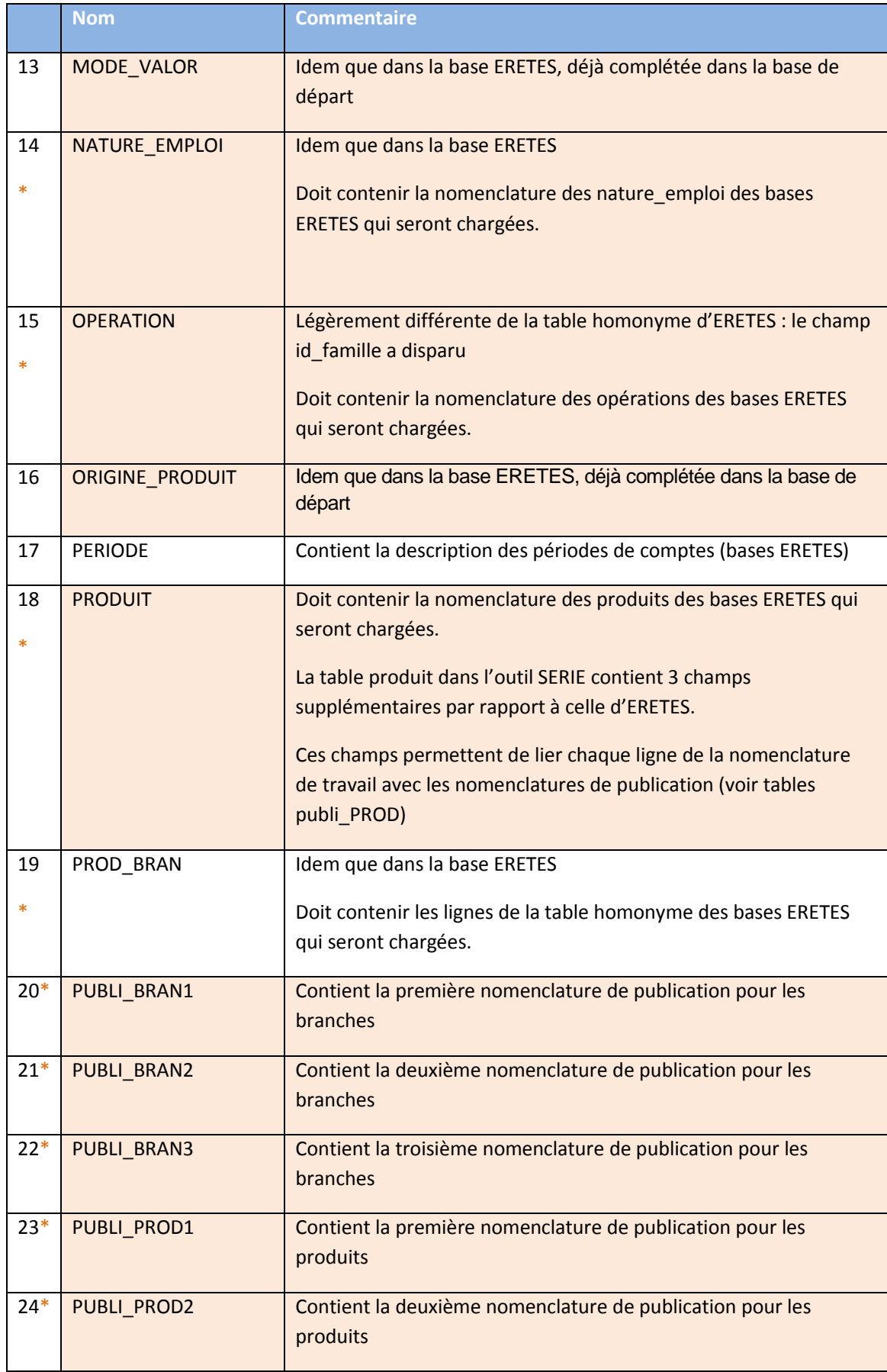

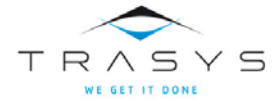

## Outil séries – La base de données

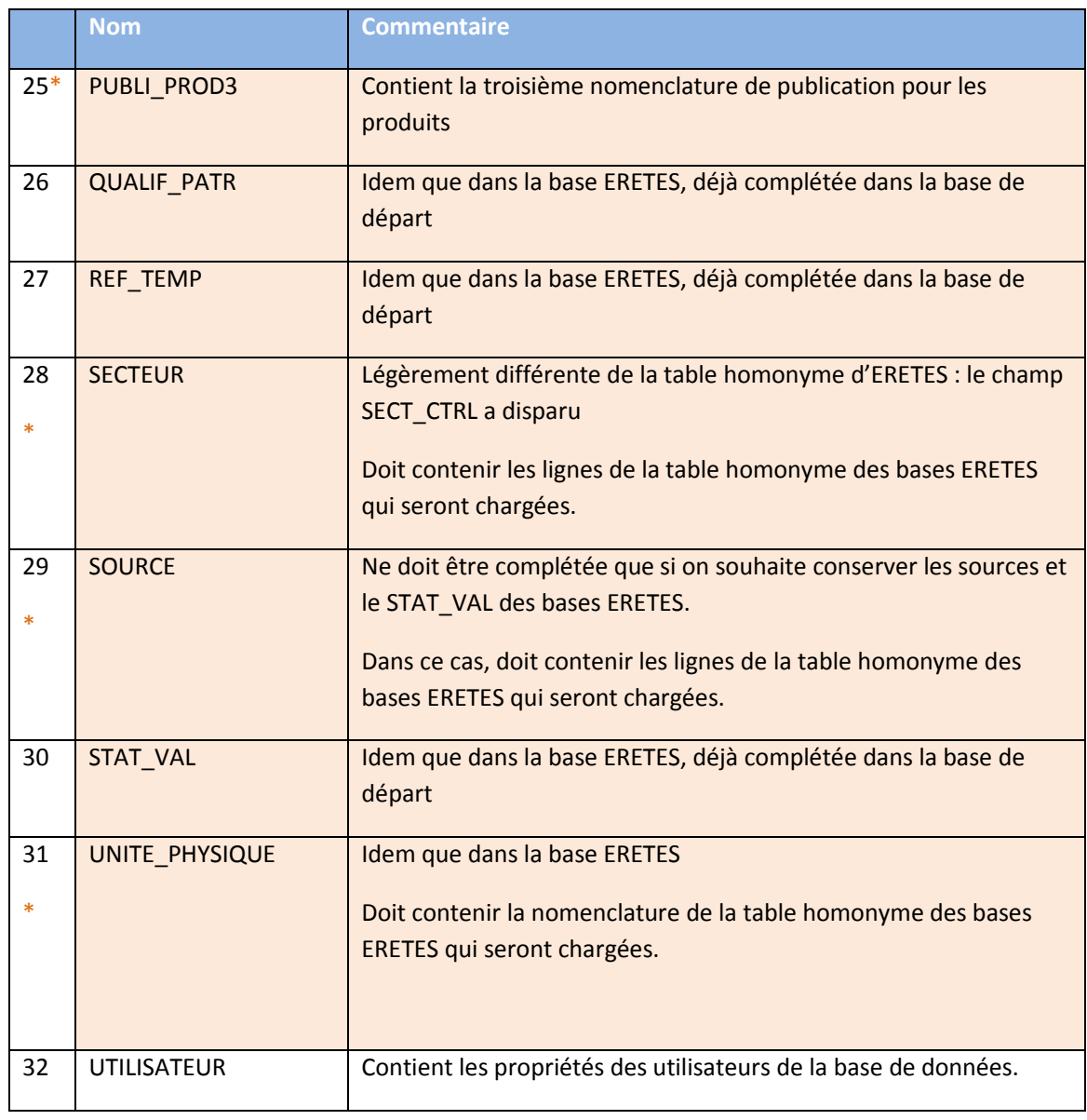

## **Les champs de la table donnee\_serie**

Il est important de bien comprendre comment les informations sont organisées dans cette table si on souhaite utiliser des outils tels que la requête personnalisée ou développer ses propres procédures.

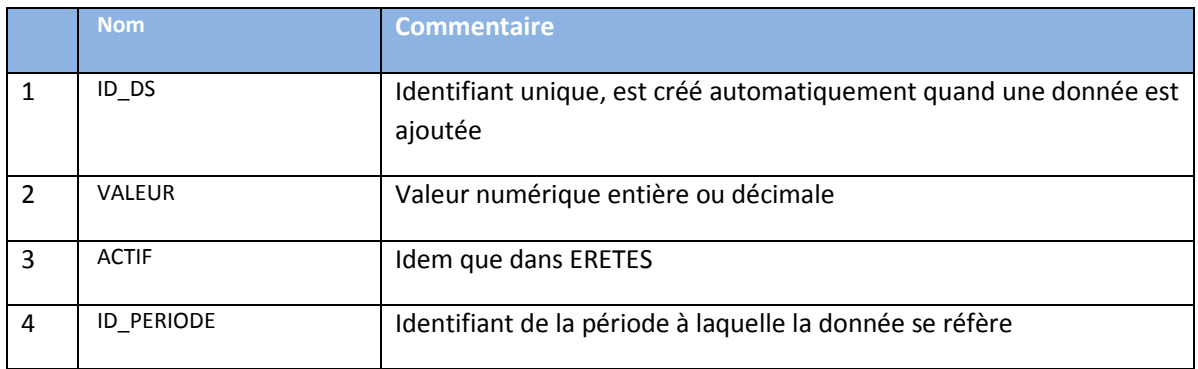

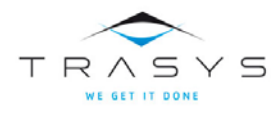

## Outil séries – La base de données

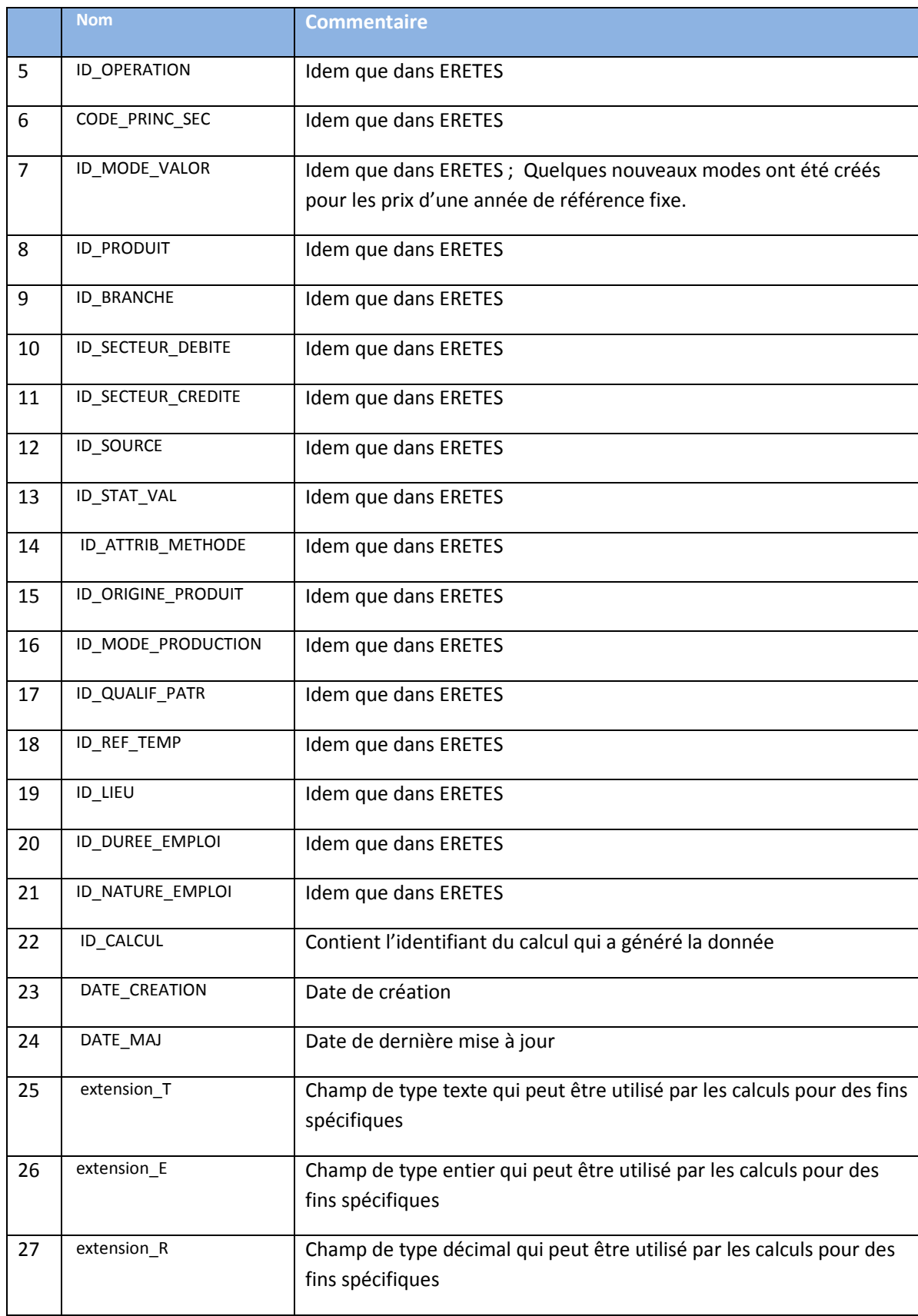

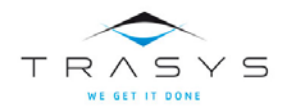

## **Créer une base SERIE**

Une base SERIE en format backup est disponible dans le sous-répertoire « basedep.art » du répertoire d'accueil

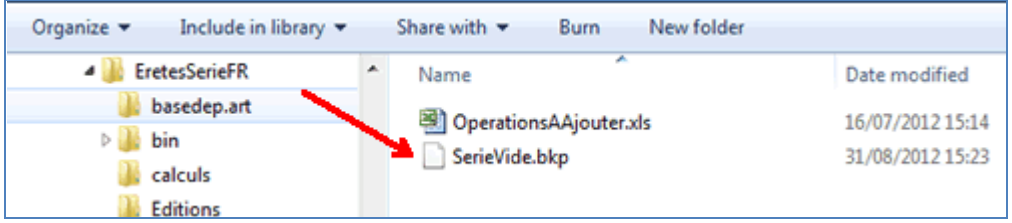

On utilisera l'outil d'administration des bases fourni avec ERETES pour restaurer cette base et lui attribuer son nom définitif. Il vous est vivement conseillé de préfixer le nom de vos bases SERIE de manière à ne pas les confondre avec des bases ERETES ou des bases de conversion.

Une fois la base restaurée, lancez l'outil ERETES-SERIE et choisissez votre nouvelle base.

Il vous faudra ensuite :

- charger vos nomenclatures, (voir chapitre « Gestion des nomenclatures ») ;
- inscrire vos utilisateurs, définir vos périodes et charger vos bases ERETES (voir chapitre « Gestion des données »).

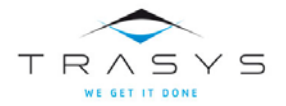

## Les Interfaces

## **La page d'accueil**

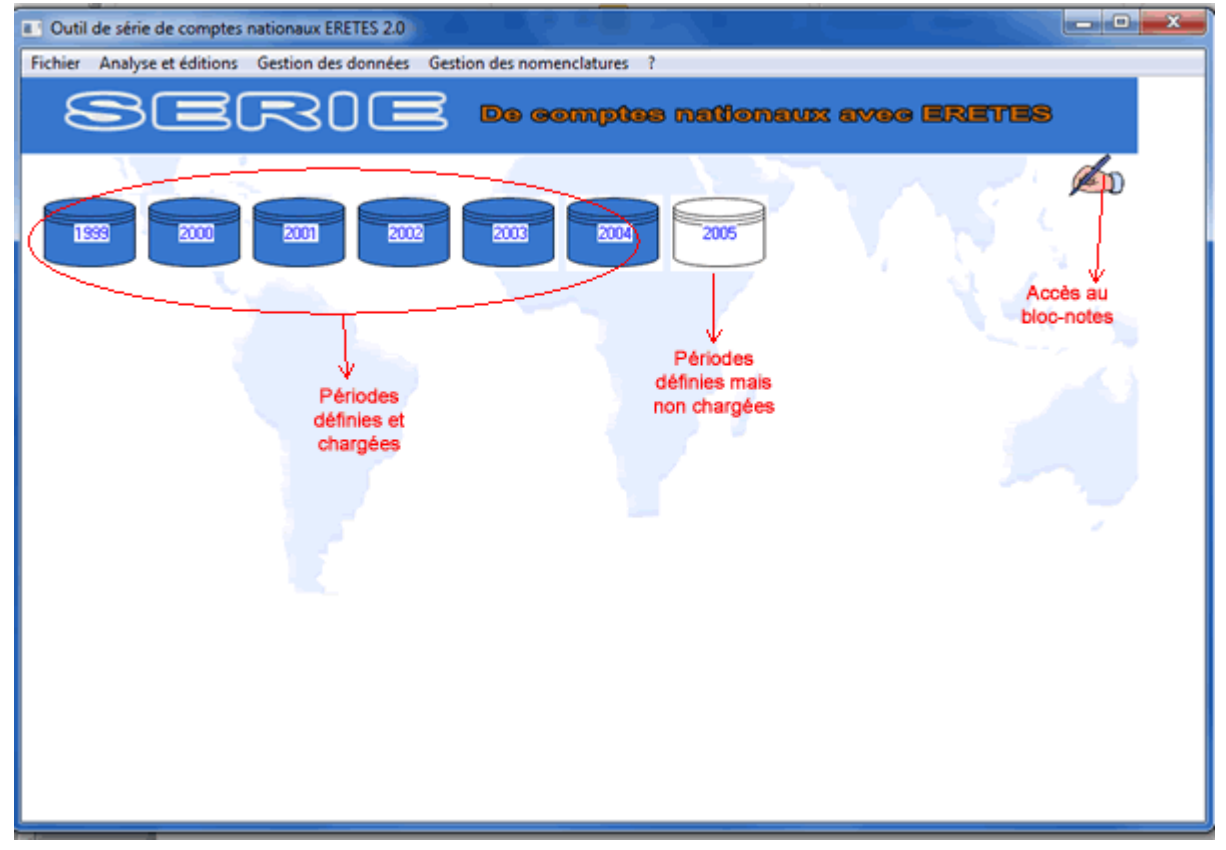

Elle donne immédiatement un aperçu du contenu de la base.

Si l'utilisateur n'est pas un administrateur le menu « Gestion des données » sera désactivé.

#### Le menu Fichier

Il donne un accès aux outils PROGRESS « Procedure Editor » et « RESULTS » sous réserve que la version de PROGRESS soit une version PROVISION et que l'utilisateur soit un administrateur, permet de lancer une procédure externe compilée sous réserve que l'utilisateur soit un administrateur et de changer son propre mot de passe.

#### Le menu ?

Il donne accès au Bloc-Notes.

L'option « Manuel de l'utilisateur » ouvre Internet Explorer sur la page d'aide d'ERETES-SERIE.

L'option « Info Base de Données » rappelle le nom et l'emplacement physique de la base en cours d'utilisation.

L'option « Info utilisateur » rappelle sous quel identifiant l'utilisateur est connecté et si il bénéficie ou non des droits d'administrateur.

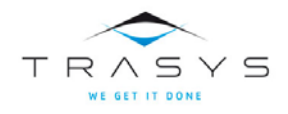

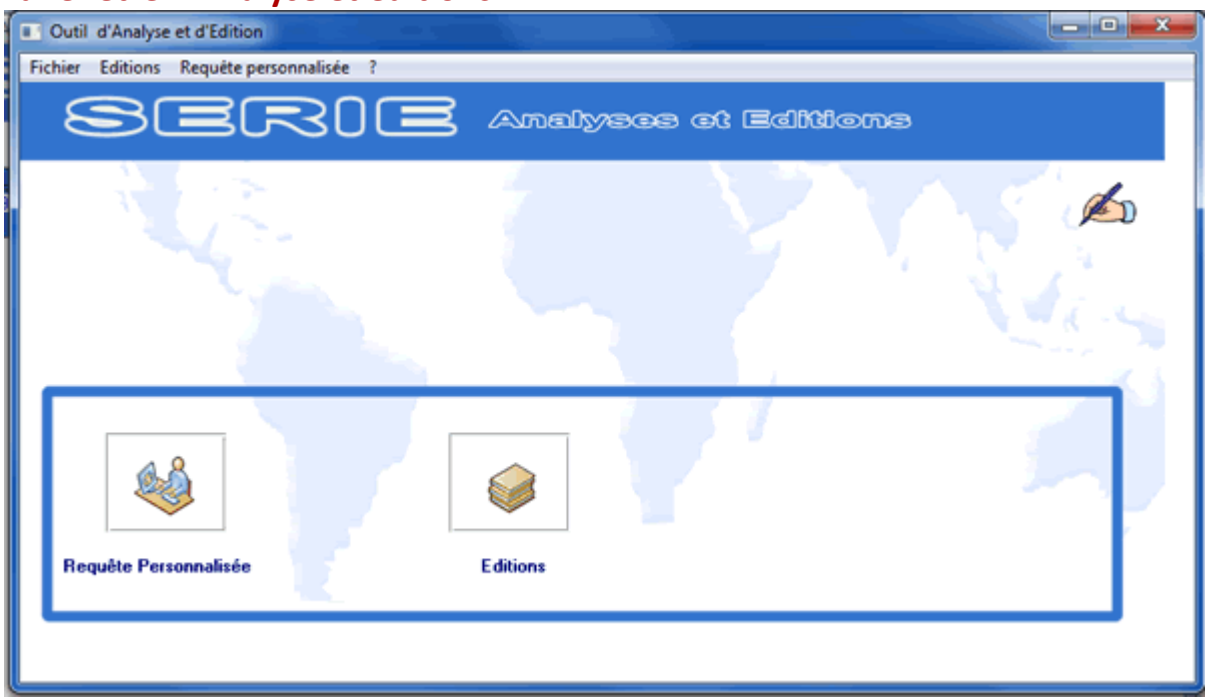

## **La fenêtre « Analyse et éditions »**

Elle donne accès à l'outil de requête personnalisée et au module d'édition ainsi qu'au bloc-notes et au manuel de l'utilisateur.

## **La fenêtre « Gestion des données »**

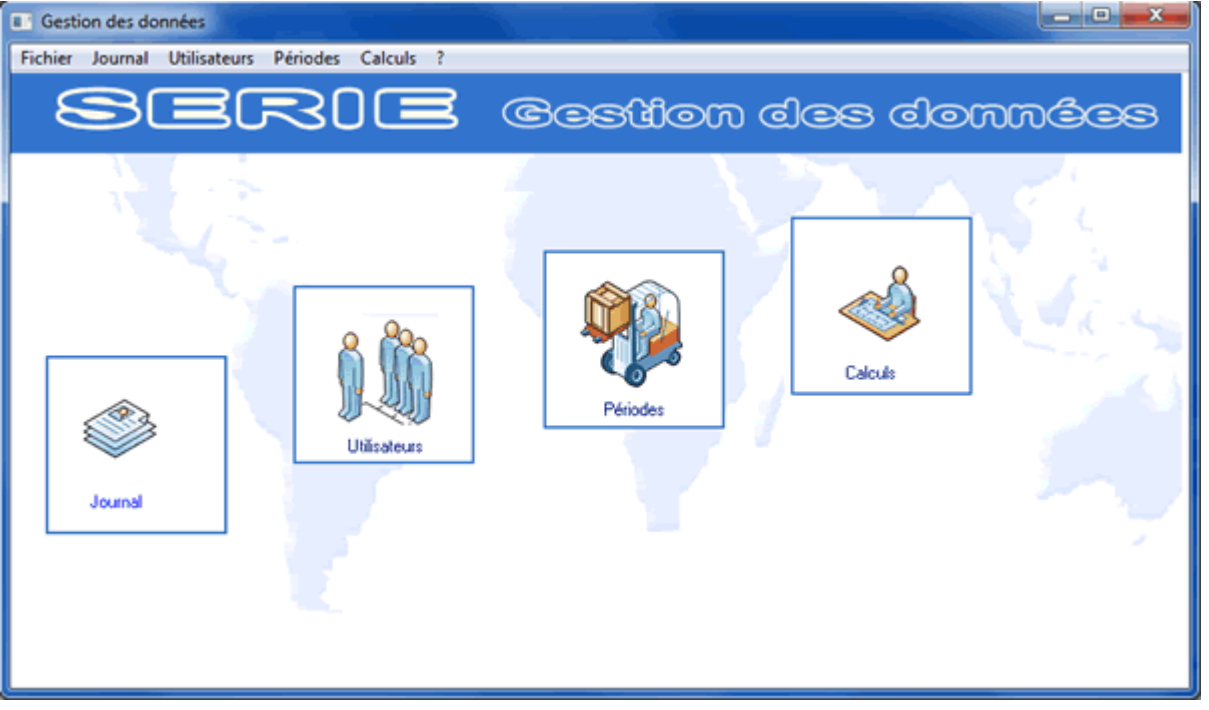

Elle donne accès au journal, à l'outil de gestion des Utilisateurs, à l'outil de gestion des périodes qui sert également au chargement des données provenant des bases ERETES, à l'outil de gestion des calculs ainsi qu'au bloc-notes et au manuel de l'utilisateur.

Le menu fichier donne accès à la table des évènements.

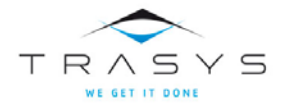

# **La fenêtre « Gestion des nomenclatures »**

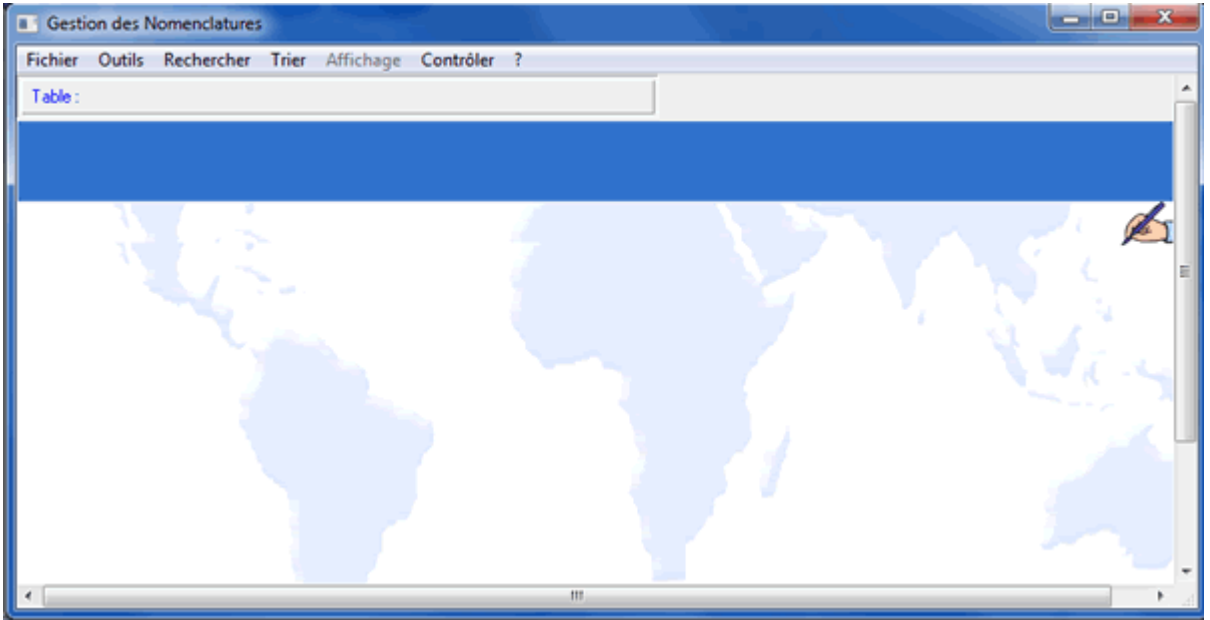

Elle donne accès à l'outil de gestion des nomenclatures dont les fonctionnalités sont les mêmes que celles de son homonyme dans ERETES.

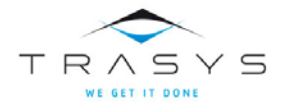

## <span id="page-13-0"></span>Le Bloc-Notes

Il contient toutes les informations relatives à la vie de la base de SERIE. Ces informations sont répertoriées par un identifiant qui permet de lier la note à son contexte. Par exemple, lorsqu'on crée un nouveau calcul, on utilisera le bloc-notes pour préciser en langage humain certaines informations. L'identifiant de la note créée dans ce contexte, sera stocké avec le calcul.

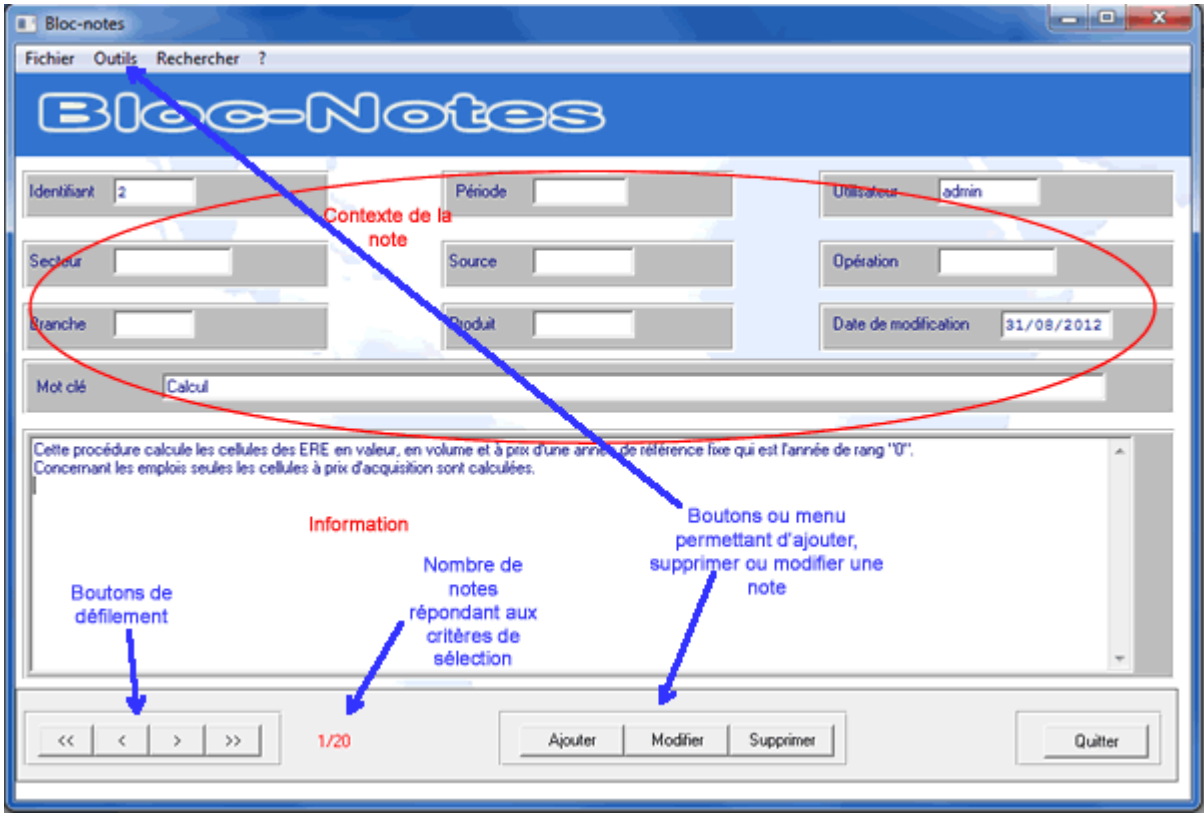

## **Créer une note**

Pour créer une note, utilisez soit le bouton « Ajouter » soit l'option « Ajouter une note du menu « Outils ».

Complétez ensuite la partie « contexte de la note » en choisissant les attributs que vous souhaitez associer à la note.

Exemple : Vous souhaitez créer une nouvelle note associée à la période « 1999 » et à la branche « 010 »

- Double-cliquez dans la case « Période », puis choisissez « 1999 »
- De la même manière choisissez la branche « 010 »
- Ecrivez votre texte dans la partie information

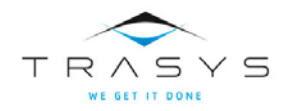

## Outil séries – Le Bloc-Notes

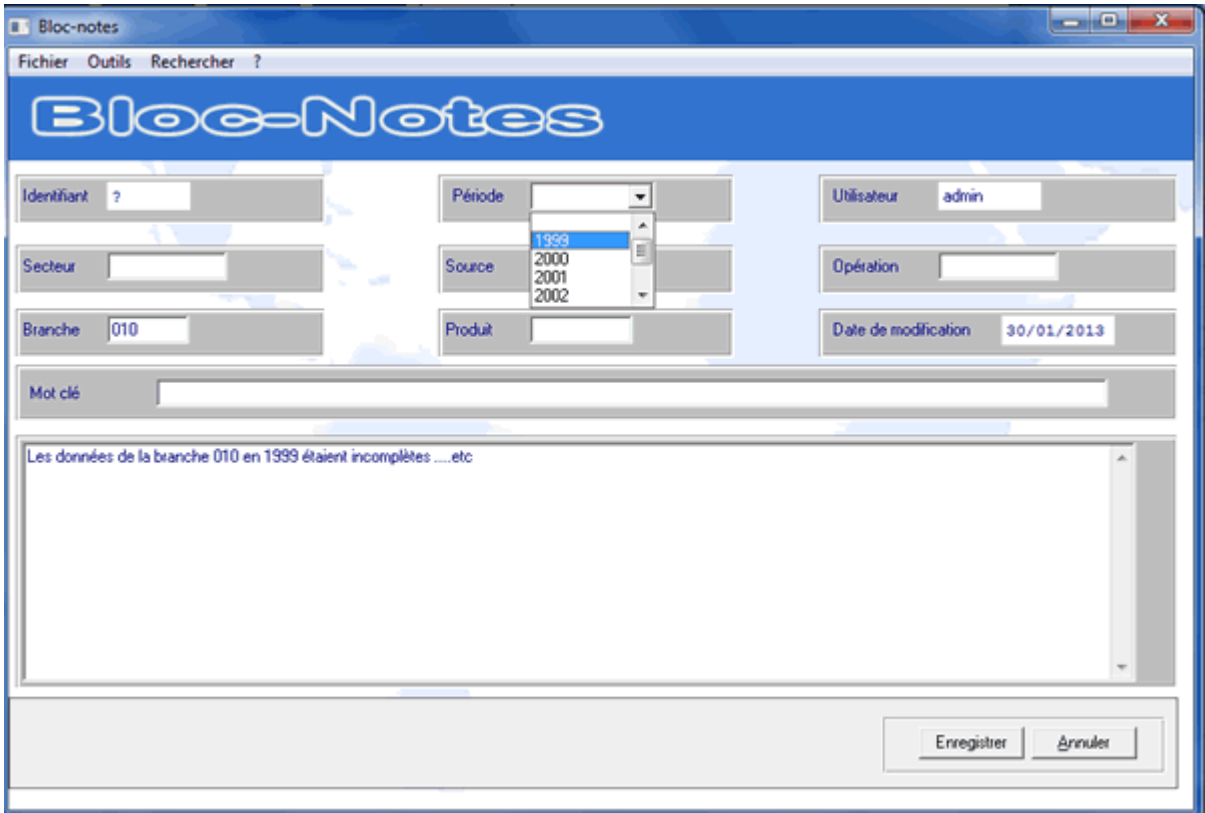

Cliquez sur le bouton « Enregistrer »

La note est alors enregistrée et son identifiant apparaît.

### **Modifier une note**

Cette option est réservée aux administrateurs.

Une fois que la note à modifier est affichée à l'écran, utilisez soit le bouton « Modifier » soit l'option « Modifier la note ».

Procédez à vos modifications puis cliquez sur le bouton « Enregistrer ».

#### **Supprimer une note**

Cette option est réservée aux administrateurs.

Vous ne pouvez supprimer une note que si elle n'est pas référencée (voir l'introduction de ce chapitre) dans le journal ou dans les calculs.

Une fois que la note à supprimer est affichée à l'écran, utilisez soit le bouton « Supprimer » soit l'option « Supprimer la note ».

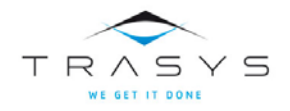

## **Exporter / Importer des notes**

Cette option permet par exemple de recopier les notes d'une base SERIE dans une autre base SERIE. Il faut cependant savoir que l'identifiant est attribué automatiquement et ne peut donc pas être importé. En conséquence de cette limitation, les notes liées au journal ou aux calculs dans une base A, peuvent perdre ce lien dans une base B, si elles sont importées.

#### Exportation

L'option « Exporter » du menu « Fichier » copiera dans le fichier texte ou Excel que vous aurez indiqué, l'ensemble des notes sélectionnées.

#### **Importer**

L'option « Importer des notes » du menu « Outil », vous demandera de localiser le fichier contenant les notes à importer, de préciser son type de séparateur (les fichiers Excel utilisent la tabulation) et le rang de la première ligne à charger.

Attention, les notes importées peuvent avoir un identifiant différent de celui contenu dans le fichier, car cet identifiant est généré automatiquement.

### **Vider le bloc-notes**

Cette option est réservée aux administrateurs.

Cette fonctionnalité doit être utilisée en connaissance de cause car, contrairement à la fonction « Supprimer », elle autorise la suppression de notes liées au journal ou aux calculs. Il vous est fortement conseillé de garder un backup de votre base avant l'utilisation de cette option.

Elle est accessible par le menu « Outil » et ne nécessite que la confirmation de votre part.

### **Rechercher des notes**

L'option « Rechercher une note » du menu « Rechercher » va faire apparaître une barre d'opérateurs en tête de la fenêtre du Bloc-notes ainsi qu'une case à coté de chaque élément de la partie contexte.

### Signification des symboles dans la barre d'opérateurs

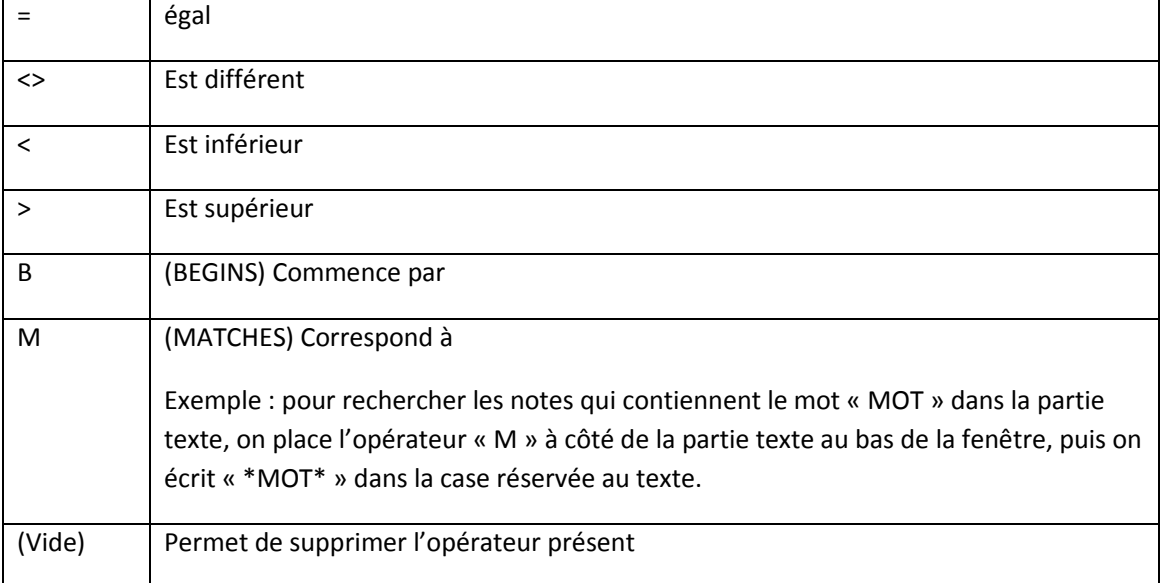

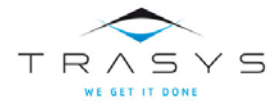

### Lancer une recherche

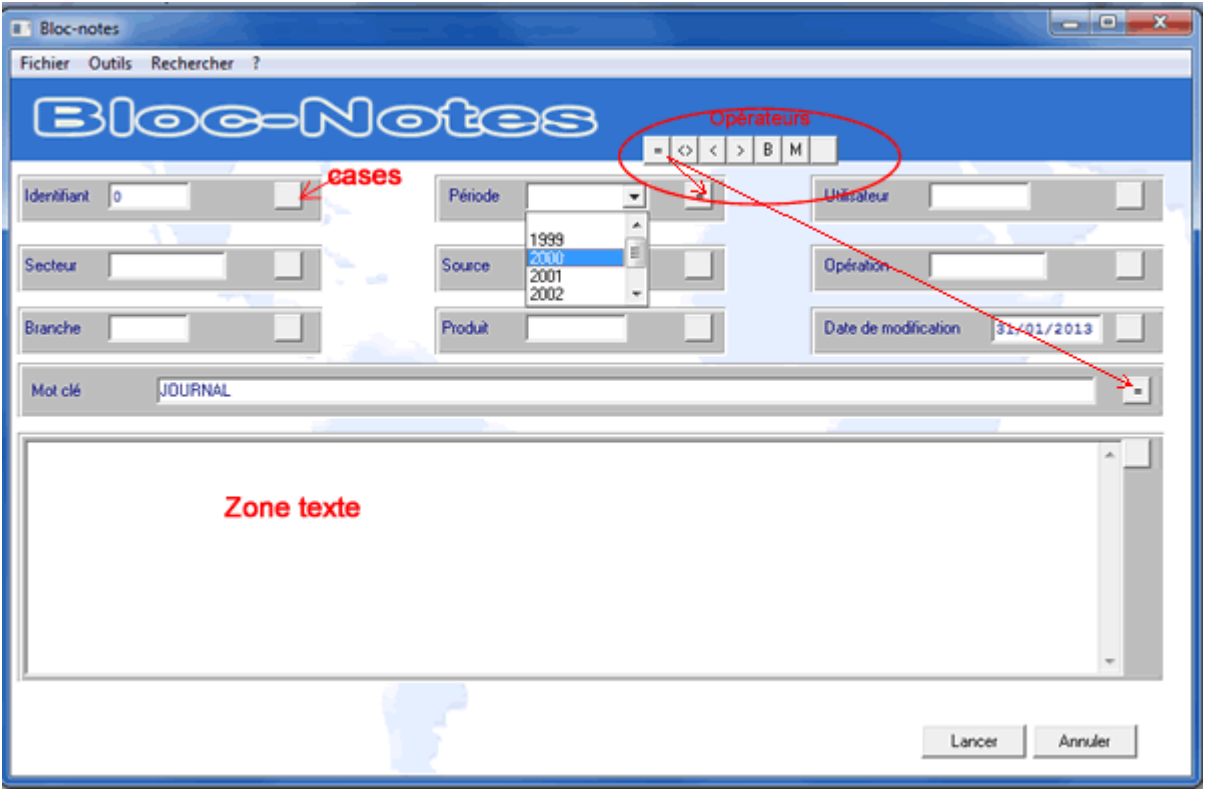

Exemple : On recherche les notes qui concernent la période « 2000 » et sont liées au JOURNAL.

- On clique sur l'opérateur « = » puis sur la case à coté de « Période », le signe s'inscrit sur la case ;
- On double-clic dans le champ pour dérouler les différentes possibilités, et on choisit « 2000 » ;
- On clique sur la case à coté de « Mot clé », l'opérateur « = » qui était resté en mémoire s'y inscrit ;
- On double-clic dans le champ pour dérouler les différentes possibilités, et on choisit « JOURNAL » , si la valeur recherchée n'est pas dans la liste des possibilités, cela signifie qu'aucune note ne contient cette valeur dans le champ concerné;
- On clique sur « Lancer ».

La fenêtre affiche la première des notes sélectionnées.

Pour annuler la recherche et revenir à l'ensemble des notes, on utilisera l'option « Annuler la recherche » dans le menu « Recherche ».

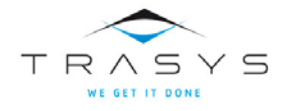

## La gestion des nomenclatures

Elle est accessible à tous, mais seuls les administrateurs pourront modifier les nomenclatures et autres tables.

De manière générale le comportement de l'outil est analogue à son homonyme dans ERETES ou l'outil de changement de nomenclatures.

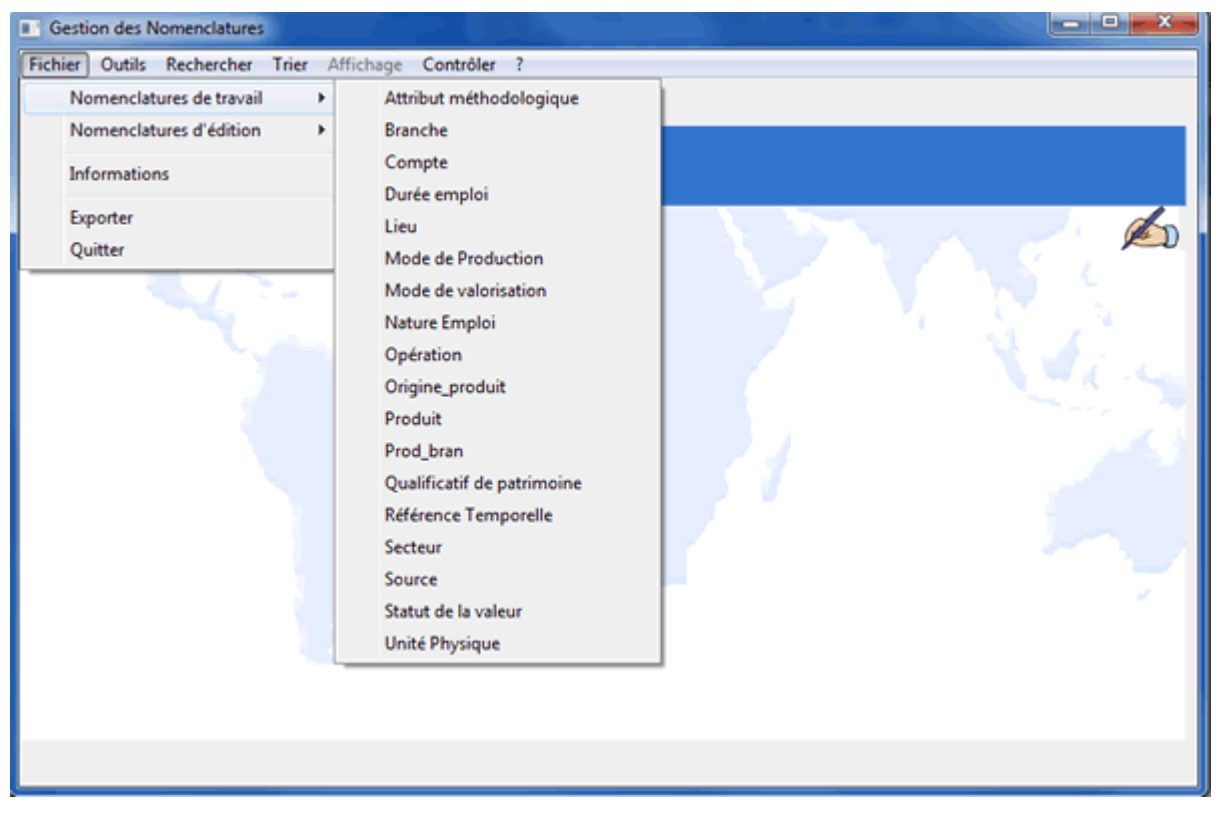

Dans ERETES-SERIE, l'administrateur peut modifier toutes les tables qui apparaissent dans les nomenclatures de travail comme dans les nomenclatures d'édition.

Le chapitre « [La base de données](#page-4-0) » compare les tables de la base SERIE et celles des bases ERETES.

## **Chargement des nomenclatures de travail pour initialiser une base SERIE**

Vous avez restauré la base de SERIE vide fournie ave ERETES-SERIE et souhaitez initialiser cette base pour y charger des périodes de comptes nationaux contenues dans des bases ERETES.

Une partie des nomenclatures SERIE est déjà complétée, il vous reste à introduire dans votre base SERIE, les nomenclatures paramétrables d'ERETES.

La procédure préconisée est la suivante :

- 1. Lancez ERETES et connectez-vous à la plus récente des périodes de comptes de votre série ;
- 2. Exportez les tables : Branche, Lieu, Mode\_production,Nature\_emploi, Operation, Produit, Prod\_bran, Secteur, Source et Unite\_Physique ;
- 3. Dans le fichier contenant la table « Produit », supprimer les colonnes 5 (indic\_transitoire) et 7 (id filiere) ;
- 4. Dans le fichier contenant la table « Operation », supprimer la colonne 5 (famille)

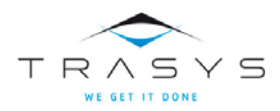

- 5. Dans l'outil de gestion des nomenclatures, pour chacune des tables Branche, Mode\_Production, Nature\_Emploi, Prod\_bran, Secteur et Unite\_Physique, utilisez l'option importer du menu « Outils » pour charger la table à partir du fichier que vous avez produit précédemment avec ERETES.
- 6. Ne chargez la table « Source » que si vous souhaitez conserver l'information de la source dans votre série.
- 7. Videz la table « Operation », importez ensuitele contenu du fichier que vous avez produit précédemment avec ERETES et importez enfin le contenu du fichier « OperationsAAjouter.xls » que vous trouverez dans le sous-répertoire « Basedep.art » de votre répertoire ERETES-SERIE.
- 8. Contrôlez vos nomenclatures

### **Les nomenclatures d'édition**

ERETES-SERIE vous permet de travailler simultanément avec 3 nomenclatures de branches et 3 nomenclatures de produit en plus de vos nomenclatures de travail.

Ces nomenclatures doivent être de niveau égal ou plus agrégées que la nomenclature de travail.

Ces nomenclatures sont composées de 4 champs : Identifiant, Nom, Libellé et Tri. Vous pouvez exporter une table vide pour obtenir une feuille Excel prête à recevoir votre nomenclature.

Une fois votre nomenclature d'édition créée dans une feuille Excel, il vous suffit de l'importer dans la table correspondante.

Bien entendu, il faudra lier cette nomenclature d'édition à la nomenclature de travail. Pour cela, vous exporterez la table de travail et compléterez le champ correspondant à la nomenclature d'édition concernée, avec pour chacune des lignes concernées de la table de travail, l'identifiant de sa correspondance dans la table d'édition.

Remarque :

Plusieurs lignes de la table de travail peuvent correspondre à la même ligne de la table d'édition,

Il n'est pas obligatoire que toutes les lignes de la table de travail aient une correspondance dans la table d'édition

## **La table information**

Elle vous permet de nommer votre base de série de manière interne, ou d'ajouter toutes les informations que vous jugerez utiles.

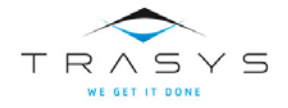

## Le Journal

Il garde un historique détaillé de tous les évènements qui sont intervenus sur la base de série.

La plupart des articles seront donc générés automatiquement mais les administrateurs peuvent néanmoins créer / modifier ou supprimer des articles.

Il est possible de rechercher des articles qui répondent à des critères spécifiques et d'exporter ces articles.

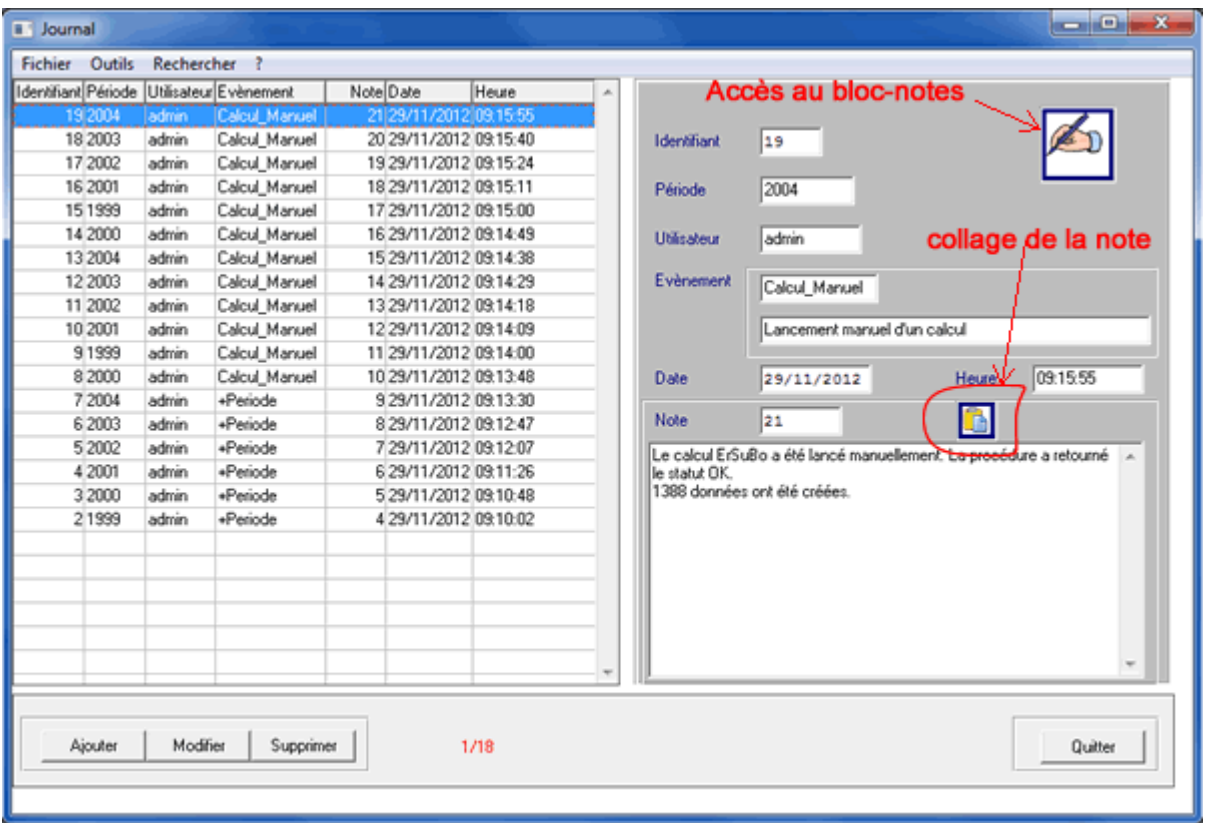

Les articles peuvent être liés à une période, un évènement et une note. L'évènement décrit la circonstance tandis que la note contient le compte-rendu proprement dit.

Lorsque l'utilisateur créera son propre article, il devra donc veiller à ce que son « évènement » ait déjà été défini dans la table des évènements (voir gestion des évènements) et devra utiliser le bloc-notes pour créer la note et la lier au journal.

### **Gestion des évènements**

L'outil est accessible par le menu « Fichier » option « Gestion des évènements, de la fenêtre « Gestion des données ».

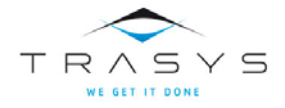

## Outil séries – Le Journal

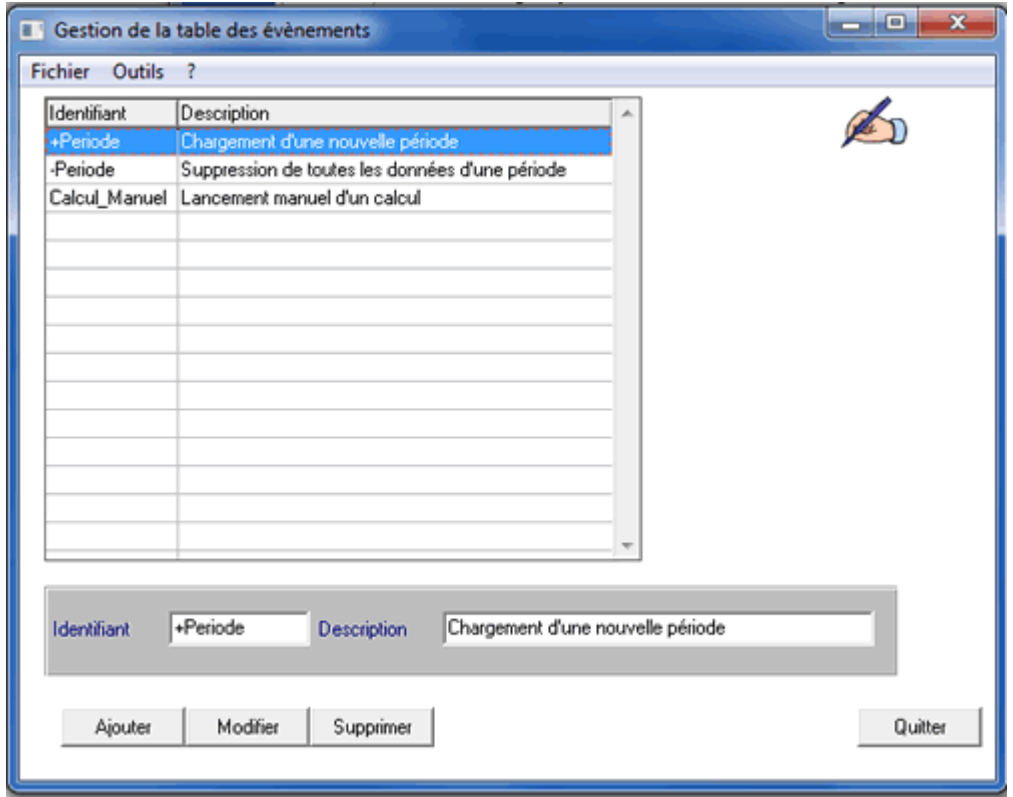

Il permet d'ajouter, modifier, supprimer un évènement, exporter et importer le contenu de la table.

## **Ajouter un article dans le journal**

Pour ajouter votre propre article, cliquez sur le bouton « modifier » ou choisissez l'option « Ajouter un article du menu « Outils ».

Vous pouvez alors complétez les champs « Période » et « Evènement ». Un double-clic dans le champ, déroule la liste des possibilités, il vous suffit de choisir dans la liste. Si les valeurs souhaitées n'apparaissent pas dans la liste des possibilités, vous devrez créer au préalable, soit la période (Gestion des Périodes), soit l'évènement (gestion des évènements.

Cliquez ensuite sur bouton d'accès au bloc-notes, puis créez une nouvelle note avec le texte que vous souhaitez voir apparaître dans le journal, et le mot-clé « JOURNAL », puis refermez le bloc-notes.

Dans la fenêtre du journal, cliquez simplement sur le bouton de collage de la note, celle-ci sera définitivement liée à votre article.

## **Autres fonctionnalités**

Pour toutes les autres fonctionnalités, reportez-vous a[u chapitre du bloc-notes](#page-13-0) dont le comportement est identique.

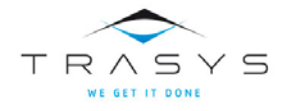

## La gestion des utilisateurs

ERETES-SERIE accepte deux types d'utilisateurs : les administrateurs qui ont tous les droits, et les utilisateurs simples qui ne peuvent pas altérer le contenu de la base. Ces derniers pourront toutefois utiliser toutes les fonctionnalités du module d'édition y compris la création/modification/suppression de modèles de tableaux ou d'entités.

La fenêtre de gestion des utilisateurs est accessible à partir de l'interface « Gestion des données »

Cet outil permet aux administrateurs d'ajouter, modifier ou supprimer /inactiver des utilisateurs de la base SERIE. Il permet également de donner ou retirer les droits d'administrateur.

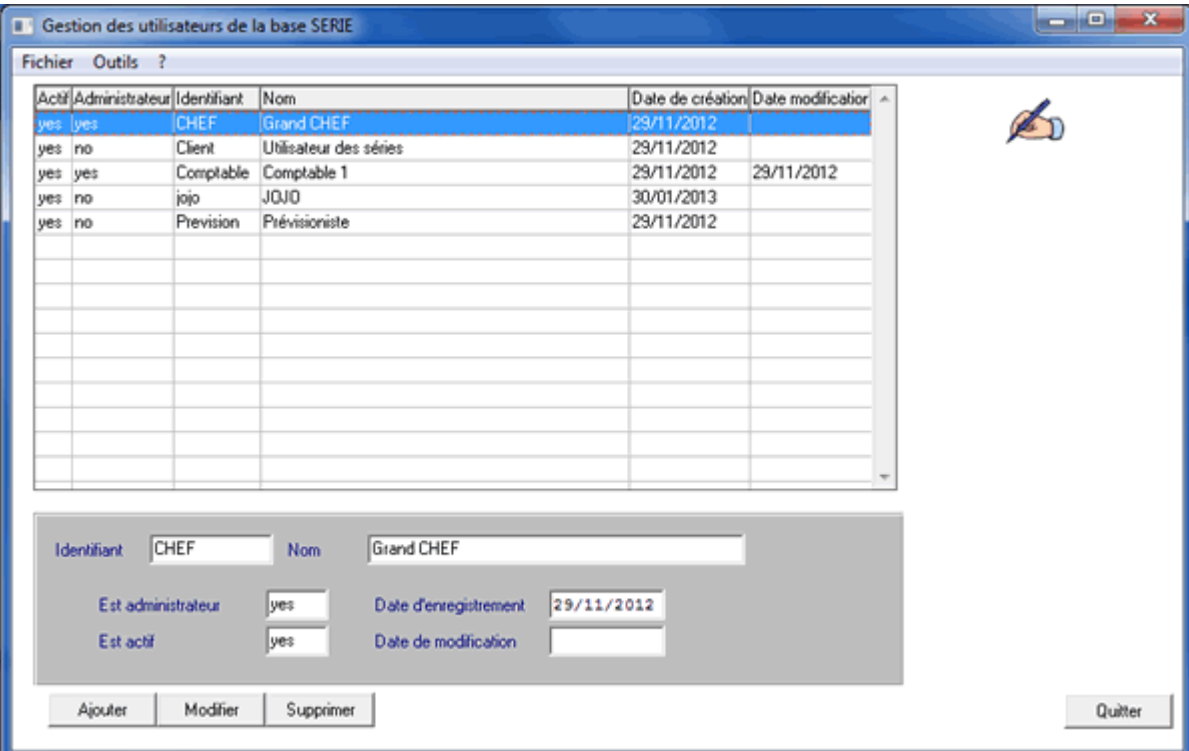

Le fonctionnement de l'outil est similaire à son celui de son homonyme dans ERETES 2008.02.

## **Créer de nouveaux utilisateurs**

Vous pouvez créer de nouveaux utilisateurs un par un en utilisant le bouton « Ajouter » ou l'option « Ajouter un utilisateur » du menu « Outils ».

Un mot de passe par défaut sera attribué au nouvel utilisateur : son identifiant en majuscule. Vous utiliserez ensuite au besoin l'option « changer le mot de passe ».

Vous pouvez également importer en une seule fois une liste d'utilisateurs. Pour faciliter votre travail,

Exportez tout d'abord la liste vide, cela vous fournira une feuille Excel dans le format attendu pour l'importation.

Complétez ensuite cette liste avec l'identifiant (8 caractères au maximum) , le mot « yes » dans la colonne « actif », le nom et les mots « yes » ou « no » dans la colonne « administrateur ». La date de création sera ajoutée automatiquement lors de l'importation.

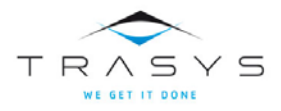

Importez enfin la liste, puis modifiez les mots de passe un par un au besoin.

### **Supprimer un utilisateur ou vider la table**

Vous utiliserez le bouton « Supprimer» ou l'option « Supprimer un utilisateur » du menu « Outils » pour supprimer l'utilisateur sélectionné. Si l'utilisateur que vous voulez supprimer a écrit des notes ou est cité dans le journal, l'outil refusera de le supprimer. Vous pourrez cependant l'inactiver (voir le paragraphe modifier ») et ainsi il ne pourra plus accéder à la base.

L'option « Vider la table » du menu outil vous demandera de confirmer votre décision. Toutefois, elle ne supprimera pas les utilisateurs référencés dans le bloc-notes ou le journal.

### **Modifier les droits ou les informations d'un utilisateur**

Vous utiliserez le bouton « Modifier » ou l'option « Modifier un utilisateur » du menu « Outils » pour mettre à jour le nom, modifier les droits, activer ou inactiver un utilisateur.

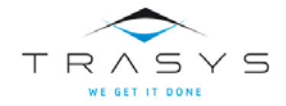

## La gestion des périodes

Pour ERETES-SERIE, une série est un ensemble de périodes organisées en séquence, une période correspondant à un set de données. Pour le comptable national, une période représentera le plus souvent d'une année de comptes nationaux.

Les périodes sont organisées autour de la période 0. Dans une série de comptes nationaux, la période 0 correspondra à l'année de référence de la série. L'exemple suivant concerne une série de 1998 à 2004 avec pour année de référence l'année 2000.

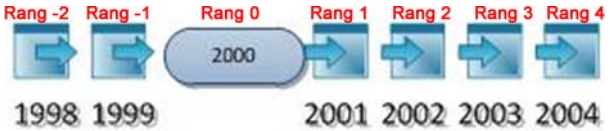

L'architecture de la série est stockée dans la table « Periode ». La définition de ces périodes est donc une étape préliminaire au chargement des données issues d'ERETES. Les deux aspects, architecture et chargement sont couverts par l'outil de gestion des périodes.

Par ailleurs, la page d'accueil d'ERETES-SERIE reproduit en temps réel la situation de la série : les périodes définies sont représentées par des cylindres qui sont remplis lorsque des données ont été chargées.

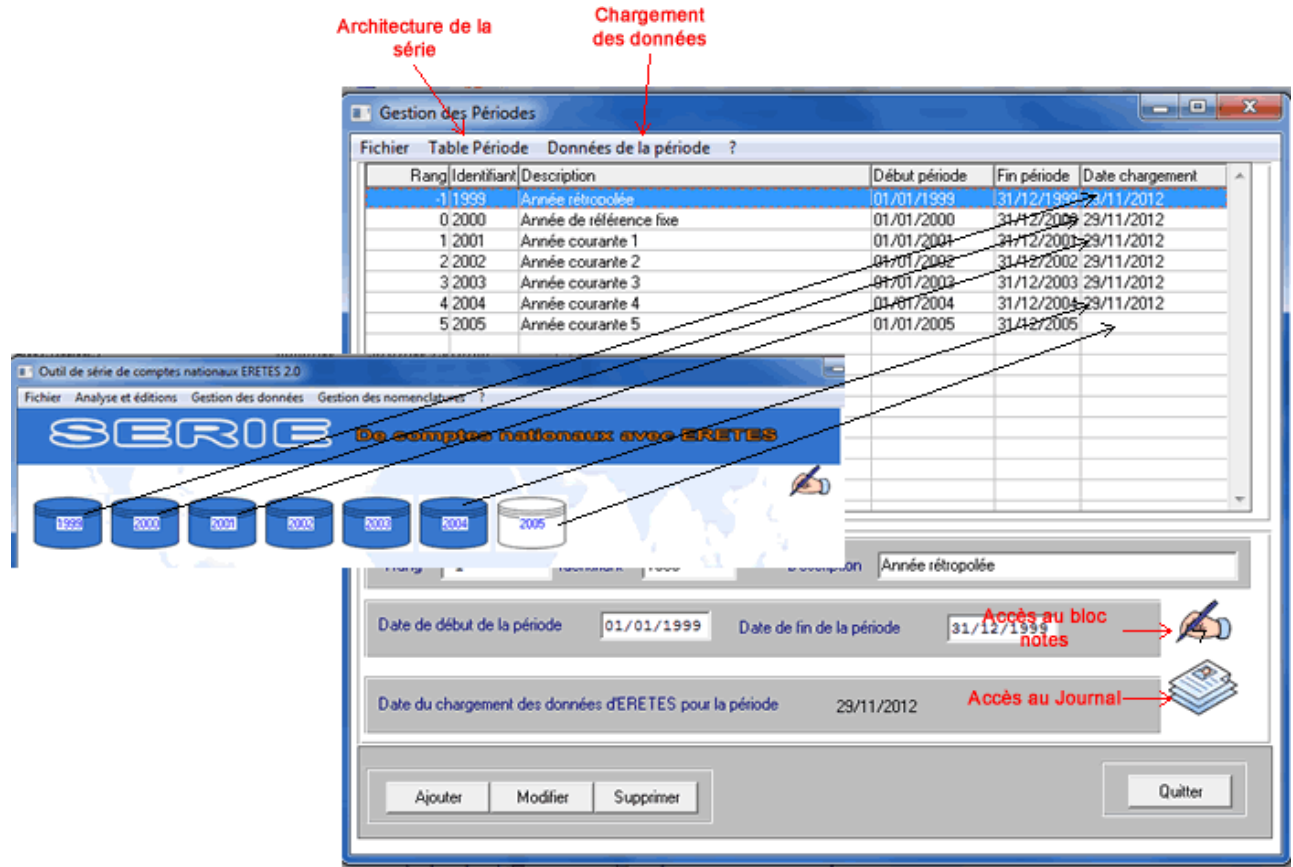

La fenêtre de gestion des périodes est accessible à partir de l'interface « Gestion des données »

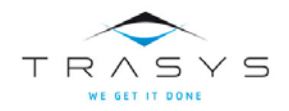

## **Architecture de la série**

Pour créer une période dans l'architecture de la série, on utilise soit le bouton « Ajouter » soit l'option « Ajouter une période » du menu « Outils ».

L'information relative au rang est très importante. Il est probable que pour votre première base de série, vous attribuerez à l'année de base la période de rang 0. Mais cela n'est pas obligatoire : on peut en effet stocker des données d'années antérieures à l'année de rang 0, en leur attribuant une période de rang négatif. Vous pourrez ainsi choisir une année plus récente comme référence de vos comptes à prix fixes.

Le bouton « Modifier » ou l'option « Modifier la période » vous permettent d'effectuer des changements sous certaines conditions :

Les champs « Description », « Date de début » et « Date de fin », peuvent toujours être modifiés

Les champs « Identifiant » et « Date de chargement » sont figés

Le champ « rang » ne peut pas être modifié lorsque des données sont chargées pour la période considérée.

Pour supprimer une période de l'architecture ou vider toute la table, il faut qu'il ne reste plus de données pour la ou les périodes concernées.

## **Chargement des données**

ERETES-SERIE exécute le chargement des données d'une base d'ERETES dans la base SERIE en plusieurs étapes :

- 1. Contrôle que la base ne contient pas déjà des données pour la période choisie ;
- 2. Propose de vérifier la cohérence entre les nomenclatures de la base de série et celles d'ERETES, il est conseillé de faire ce contrôle au moins au premier chargement d'une période ;
- 3. Sélectionne les données d'ERETES utiles (on ne récupère que les données de l'année, en valeur et en volume et on écarte les prix unitaires, taux de marges et taux de taxes, les coefficients techniques des filières, les ratios de passage des modes de production aux secteurs institutionnels, les ratios des comptes de branches) et si besoin les concatène(en particulier si les sources ne sont pas conservées) ;
- 4. Calcule les données nécessaires à la suite des travaux mais qui n'existent pas dans les bases ERETES :
	- Les soldes des comptes de branches : B01 « valeur ajoutée » et B0A « excédent brut d'exploitation », en valeur et en volume, par branche et par mode de production, pour chacun des niveaux de la nomenclature des branches ;
	- Les soldes des comptes de secteurs institutionnels résidents, pour chacun des niveaux de la nomenclature de secteurs, de B01 « Valeur ajoutée » à B09 « Capacité ou besoin de financement ». Le B09 comporte deux versions :
	- B0900A, calculé à partir des comptes réels ;
	- B0900B, calculé à partir des comptes financiers ;
	- Les soldes du compte du Reste du monde : B11 « Solde des échanges extérieurs de Biens et services » et B12 « Solde des opérations courantes avec l'extérieur », ainsi que le Solde des Revenus Primaires (SRP) et le Solde des Transferts Courants (STC) ;
- 5. Des agrégats :
	- le PIB selon les 3 approches :B0000A dans l'optique de la production, B0000B dans l'optique de la demande, B0000C dans l'optique des revenus,
	- le Revenu National RN0 ;
	- et le Revenu National Disponible RND ;
	- Le total du D21 (dans la base figurent des données trop détaillées 0D200A à 0D200D) ;

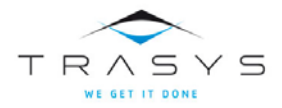

- Les soldes des impôts moins subventions :
- Le solde D21-31 pour les impôts et subventions sur les produits, identifié par l'opération D23001 ;
- Le solde D29-D39 pour les impôts et subventions liés à la production, identifié par l'opération D23009 ;
- 6. Effectue les autres calculs automatiques[1](#page-0-0) ;
- 7. Crée les données correspondantes à celles issues d'ERETES et aux résultats des différents calculs dans la base SERIE en leur associant l'identifiant de la période, et celui du calcul pour les données calculées.
- 8. Crée un article dans le journal pour rapporter les détails du chargement
- 9. Met à jour la table « Période » et la page d'accueil.

Pour lancer le chargement d'une période, on choisit l'option « Charger les données de la période » dans le menu « Données de la période ». On vous demande de choisir la base ERETES et d'entrer l'identifiant et le mot de passe d'un administrateur de cette base (ERETES).

 $1$  Voir le chapitre Calcul

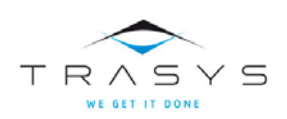

<span id="page-25-0"></span>-

## Outil séries – La gestion des périodes

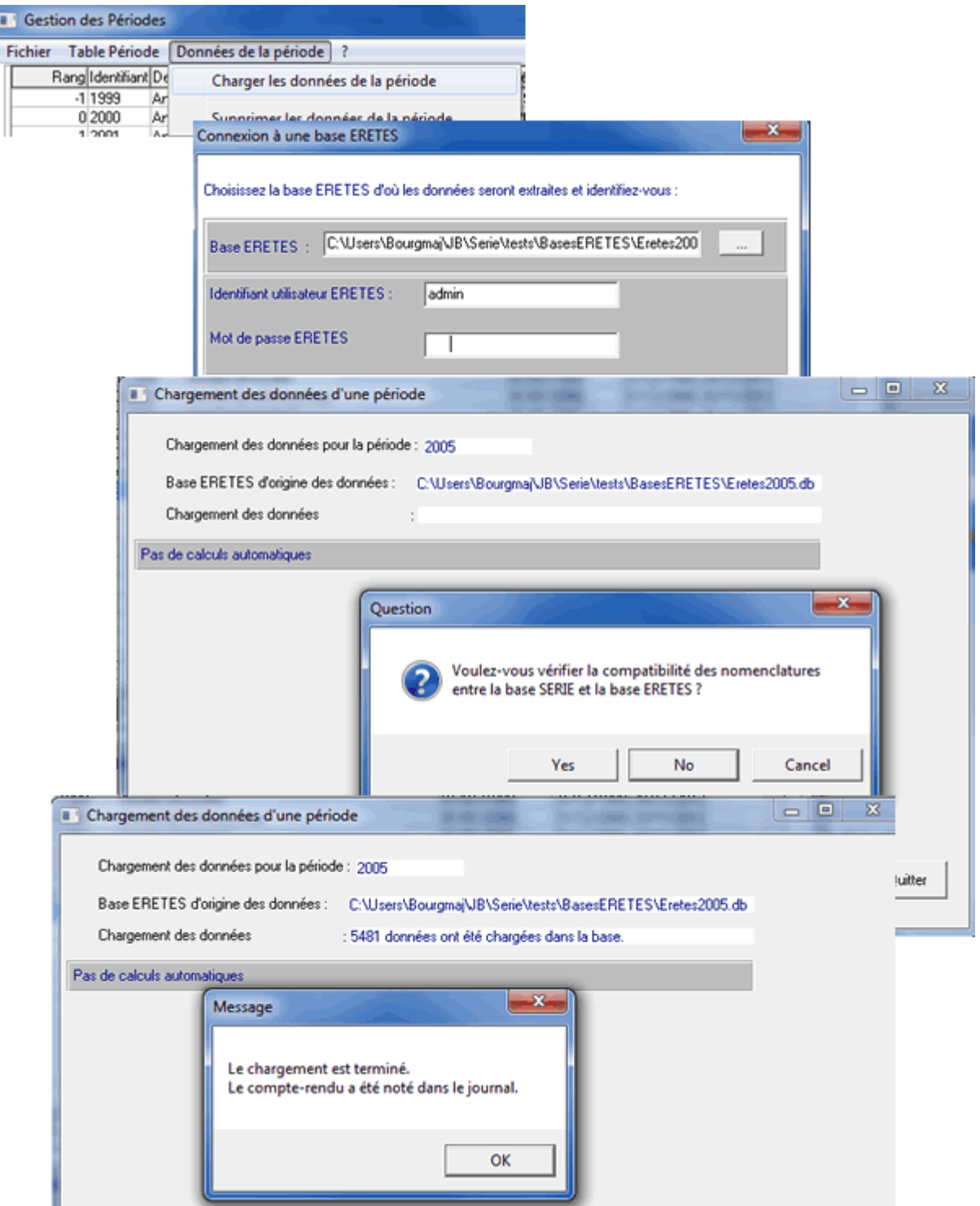

La procédure se déroule et vous informe des étapes en cours. Le compte-rendu détaillé est dans le journal.

## **Supprimer les données d'une période**

Vous pouvez supprimer sans problème le set de données correspondant à une période. Cette fonctionnalité est disponible dans le menu « Données de la période », option « Supprimer les données de la période ».

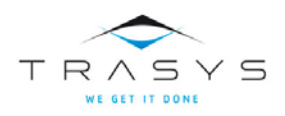

ERETES-SERIE supprimera de la base toutes les données qui proviennent d'ERETES ou qui ont été calculées et qui concerne la période sélectionnée.

Pour les périodes qui suivent celle qui a été supprimée (ou qui la précèdent si elle a un rang négatif), les données qui proviennent d'un calcul avec chaînage seront également supprimées. Une fois les données de la période concernée rechargées, il vous faudra relancer ces calculs pour toutes les périodes à partir de celle qui vient d'être rechargée.

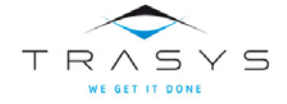

## Les Calculs

Un calcul est une procédure informatique qui crée de nouvelles données de série dans la base.

Ces données se différencient de celles qui proviennent d'ERETES par l'attribut « id\_calcul » qui contient l'identifiant du calcul concerné.

Les administrateurs peuvent créer de nouveau calculs eux-mêmes ou utiliser des procédures de calcul écrites par d'autres. Pour cela ils doivent déclarer ces calculs dans leur outil ERETES-SERIE.

Quelques calculs communs ont été intégrés à la procédure standard de chargement des données : ils calculent les soldes des comptes et les principaux agrégats. Les données ainsi créées se retrouvent dans la base (avec l'outil de requête personnalisée par exemple), par recherche sur l'attribut id\_calcul BEGINS « System ».

Deux autres calculs sont fournis avec ERETES-SERIE, l'un permet de calculer les cellules des comptes de branche en valeur, volume et en prix d'une année de référence fixe, l'autre les cellules des ERE en valeur, volume et en prix d'une année de référence fixe.

La fenêtre de gestion des calculs est accessible à partir de l'interface « Gestion des données »

## **Créer une procédure de calcul**

Une procédure de calcul doit être écrite en langage informatique 4GL PROGRESS et être compilée. Ecrire une telle procédure nécessite des compétences en informatique et une version PROVISION de PROGRESS ainsi qu'une connaissance approfondie de la base de données SERIE.

Cette procédure doit être stockée dans le sous-répertoire « Calculs » de votre répertoire ERETES-SERIE et comporter obligatoirement les 3 lignes suivantes :

DEFINE INPUT PARAMETER RefPeriode LIKE SERIE.PERIODE.ID\_PERIODE.

DEFINE INPUT PARAMETER Refcalcul LIKE SERIE.DONNEE\_SERIE.ID\_CALCUL.

#### DEFINE OUTPUT PARAMETER ProcedureOK AS LOG INITIAL FALSE.

La première ligne permet de transmettre à la procédure l'identifiant de la période concernée, la seconde permet de transmettre l'identifiant à inscrire dans le champ « id\_calcul » des données qui seront créées, la troisième permet de recevoir la réponse de la procédure de calcul (TRUE si tout s'est bien passé, FALSE sinon).

Les utilisateurs intéressés trouveront dans le sous-répertoire « Calculs » de leurs répertoire ERETES-SERIE les programmes source des calculs des ERE (EreSubBou.p) et comptes de branche (CbIaCui.p), à titre d'exemple.

## **Déclarer un calcul dans ERETES-SERIE**

Lorsque vous disposez d'une procédure informatique de calcul dûment testée et compilée, stockée dans sousrépertoire « Calculs » de votre répertoire ERETES-SERIE et que vous souhaitez l'intégrer dans ERETES-SERIE, ouvrez la fenêtre de gestion des calculs et utilisez le bouton « Ajouter » ou l'option « Ajouter un calcul » du menu « Outil »

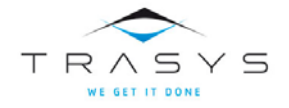

## Outil séries – La gestion des calculs

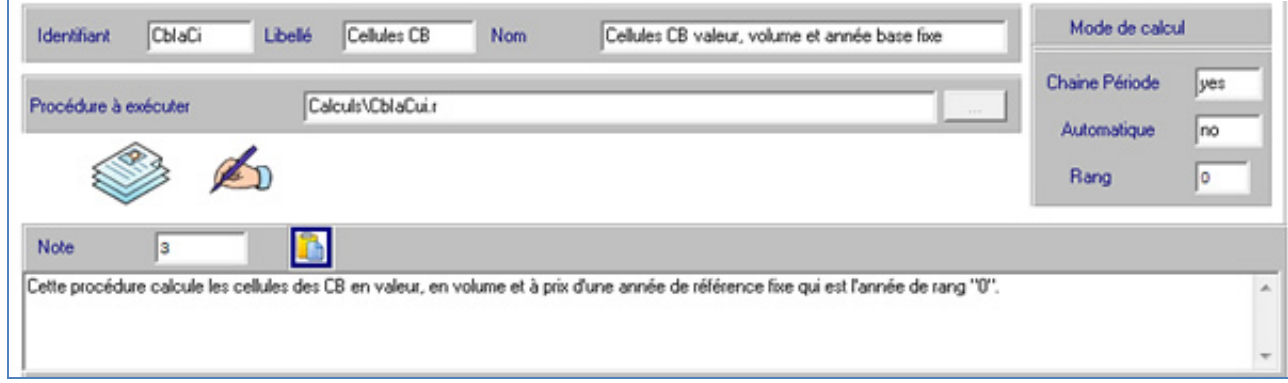

puis complétez les champs :

- Identifiant : Cette valeur apparaîtra dans le champ « id\_calcul » des données de SERIE qui seront créées par ce calcul
- Libellé : Description succincte du calcul
- Nom : Description plus détaillée

Utilisez le bouton « … » pour localiser la procédure à compiler qui doit se trouver dans le sous-répertoire « Calculs » du répertoire d'installation d'ERETES-SERIE

Cliquez sur l'icône représentant une main pour accéder au bloc –notes. Créez une nouvelle note et associez-la au mot-clé calcul. Vous disposez d'un espace quasi-illimité pour décrire votre calcul. Enregistrer votre note, puis revenez à la fenêtre de gestion des calculs. Cliquez alors sur l'icône située à côté du champ « Note ». La note nouvellement créée apparaît alors dans le champ au bas de l'écran

Renseignez les informations relatives au mode de calcul :

**Chaine Période** : contient « no » par défaut. Si votre calcul se réfère à plusieurs périodes à la fois comme dans le cas d'un calcul d'indice par exemple, ce champ doit contenir « yes ». ERETES-SERIE utilise cette information dans sa procédure de suppression des données d'une période. En effet pour les périodes qui suivent celle qui a été supprimée (ou qui la précèdent si elle a un rang négatif), les données qui proviennent d'un calcul avec chaînage (c'est-à-dire que le champ « Chaine période » = yes seront également supprimées.

**Automatique** : contient « no » par défaut. Si vous souhaitez que ce calcul soit lancé automatiquement sur les données d'une nouvelle période consécutivement à leur chargement, ce champ doit être mis à yes.

**Rang** : Ce champ ne s'applique qu'aux calculs « automatiques » et précise l'ordre d'exécution des calculs automatiques au moment du chargement d'une nouvelle période.

Enfin sauvegardez le nouveau calcul.

### **Lancer un calcul**

Tous les calculs, y compris les calculs « automatiques » peuvent être lancés manuellement. Un calcul est toujours lancé sur une seule période, cette période sera demandée à l'utilisateur lorsqu'il aura choisi le menu « Lancer le calcul ».

La procédure de lancement du calcul vérifiera si des données existent dans la base pour la période et le calcul choisis, et –avec la confirmation de l'utilisateur- supprimera ces données avant de lancer le calcul.

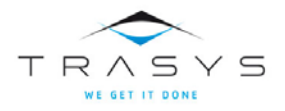

L'outil de série passe ensuite la main à la procédure de calcul. Aucun contrôle ne peut être fait par l'outil de série sur le contenu de la procédure de calcul. Il est donc important de n'utiliser que des procédures de calcul dont l'origine et la qualité ont été vérifiées.

Une fois que la procédure est terminée, l'outil de série reprend la main et ajoute le compte-rendu de ce calcul dans le journal.

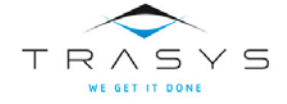

.

## La requête personnalisée

Cet outil fait partie des outils d'analyse et d'édition et est accessible à partir de la fenêtre d'accès à ces outils.

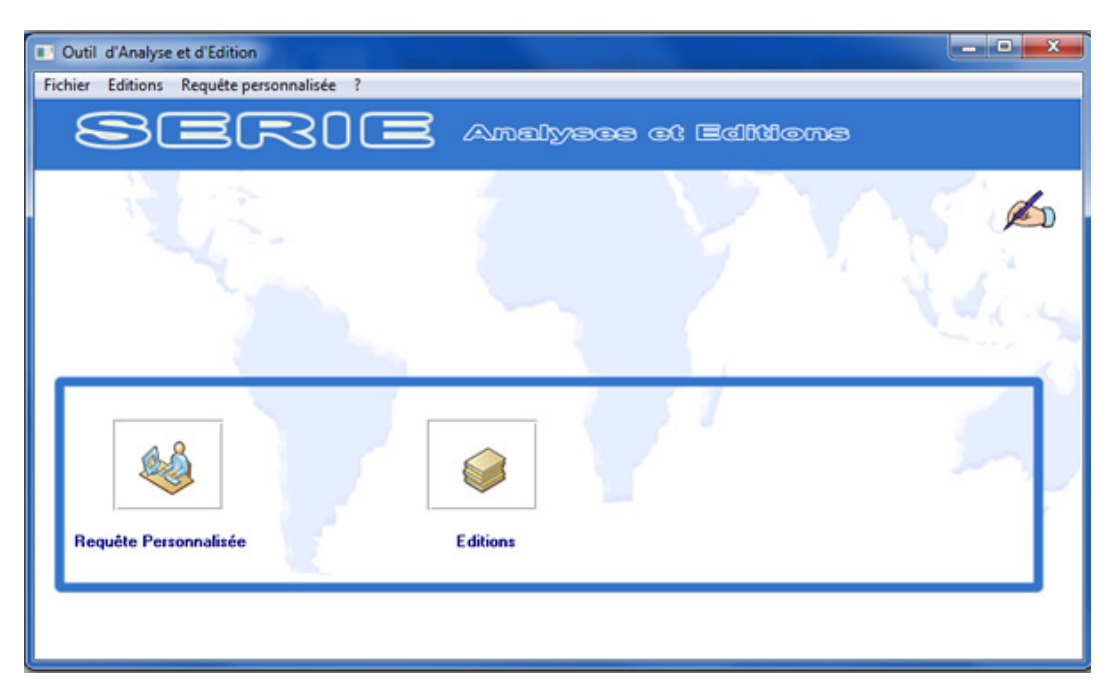

## **La page d'accueil de l'outil de requête personnalisée**

Cette page est similaire dans son architecture et ses fonctionnalités à celle de l'outil éponyme d'ERETES, hormis en ce qui concerne les nomenclatures d'édition et les nouveaux attributs (en rouge sur la copie d'écran ciaprès)

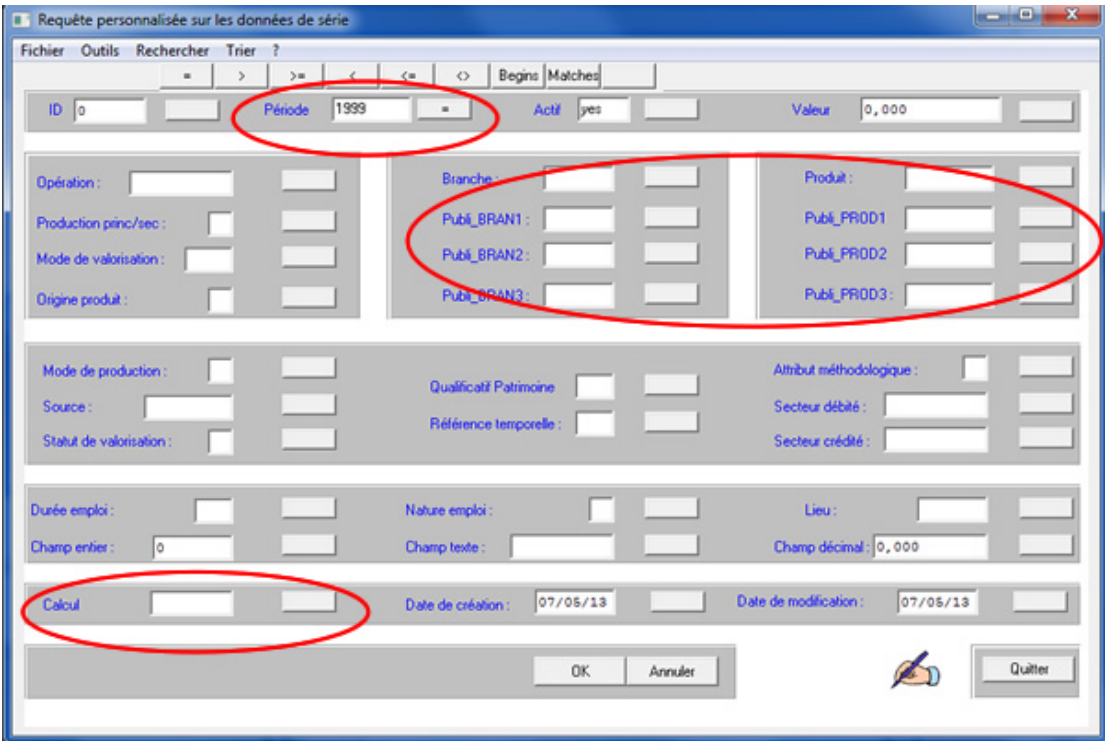

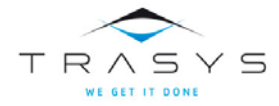

## **Description des fonctionnalités**

### Comment rechercher des données de séries

Dans le menu « Rechercher», l'item « Nouvelle recherche » permet de composer une nouvelle requête via une interface simplifiée :

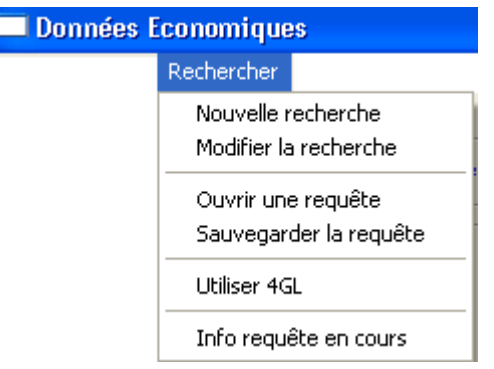

De nouveaux outils apparaissent alors sur la fenêtre :

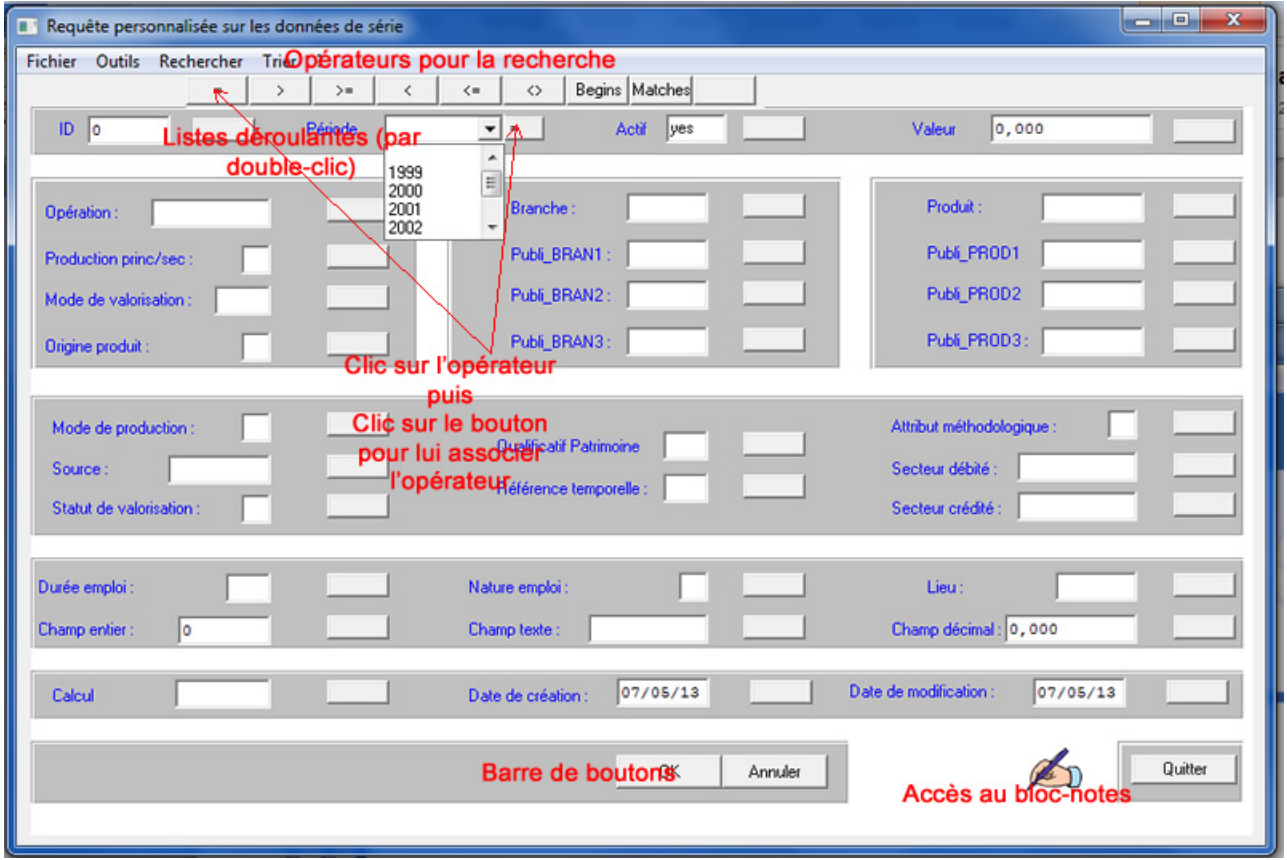

#### FENÊTRE D'ENTRÉE DES CRITÈRES DE RECHERCHE

#### *Les opérateurs de comparaison :*

Ils seront utilisés pour comparer les attributs des données de la base avec le modèle construit à l'écran :

= : Signe d'égalité, l'attribut concerné des données extraites sera égal à celui contenu dans la case.

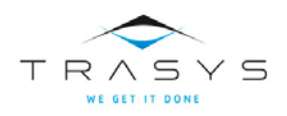

> : Signe « supérieur », l'attribut concerné des données extraites sera supérieur à celui contenu dans la case.

>= : Signe « supérieur ou égal », l'attribut concerné des données extraites sera supérieur ou égal à celui contenu dans la case.

< : Signe « inférieur », l'attribut concerné des données extraites sera inférieur à celui contenu dans la case.

<= : Signe « inférieur ou égal », l'attribut concerné des données extraites sera inférieur ou égal à celui contenu dans la case.

<> : Signe de différence, l'attribut concerné des données extraites sera différent de celui contenu dans la case.

BEGINS : « Commence par », cet opérateur ne concerne que les attributs de type chaîne de caractères. L'attribut concerné des données extraites commencera par la chaîne contenue dans la case.

MATCHES : « vaut », cet opérateur ne concerne que les attributs de type chaîne de caractères. L'attribut concerné des données extraites « vaudra » la chaîne contenue dans la case. Dans ce cas la chaîne de caractères contenue dans la case contiendra des caractères « joker » : Le point d'interrogation (?) qui remplace un caractère quelconque et l 'étoile (\*) qui remplace plusieurs caractères :

Exemple 1 :

Exemple 2 :

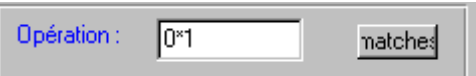

Ici on recherchera les données ayant pour id operation un code commençant par « 0 » et terminant par « 1 » (quelle que soit la longueur de ce code )

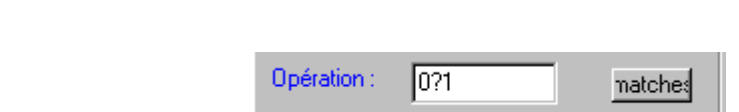

Ici on recherchera les données ayant pour id operation un code de 3 caractères dont le premier est « 0 » et le dernier  $\kappa$  1 ».

« » : Le dernier bouton de la barre des opérateurs est « blanc ». Il permet d'annuler l'opérateur qui aurait été choisi précédemment

## Pour composer une requête :

Pour chaque attribut à comparer, il suffit de

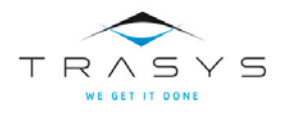

Choisir l'opérateur de comparaison (avec la souris),

Cliquer sur le bouton à droite de l'attribut à comparer pour y copier l'opérateur

Cliquer 2 fois dans la case de l'attribut pour ouvrir la liste déroulante

Choisir une valeur dans la liste déroulante (ou entrer une valeur dans la case)

Si plusieurs attributs sont comparés, les données de séries recherchées devront satisfaire à toutes les comparaisons à la fois.

Le bouton « OK » lance la recherche.

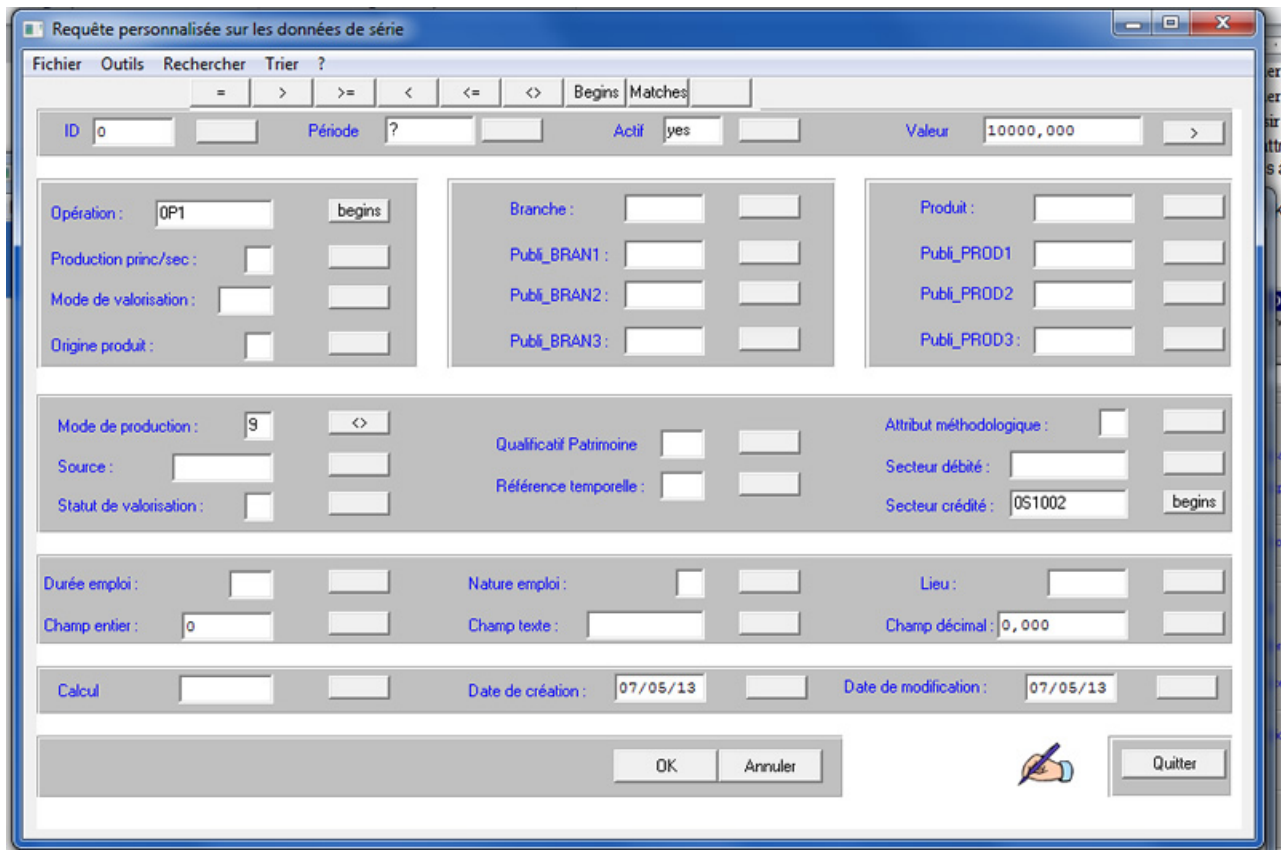

Dans cet exemple la requête pourrait être traduite par :

Rechercher les données de série dont id\_operation commence par « 0P1 » et id\_secteur\_credite = « 0S1002 » et id\_mode\_production est différent de « 9 » et d'une valeur supérieure à 10000.

Remarque : Seuls les boutons avec un opérateur sont actifs. (Ici, bien que la case « Actif » contienne « yes », aucune condition n'est mise sur l'attribut actif car le bouton opérateur est à blanc.

Après que la requête ait été lancée (bouton OK), l'item « Info requête en cours » du menu « Rechercher », dans cet exemple vous afficherait le message suivant :

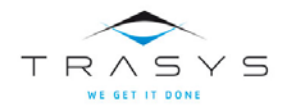

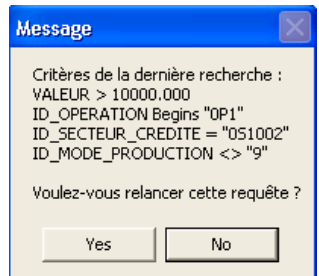

#### INFO REQUÊTE EN COURS

### *Affichage du résultat de la recherche*

Si la base de données contient des données répondant aux critères choisis, la première de ces données de série sera affichée à l'écran. (mode formulaire). Pour passer en « mode tableau », il suffit d'utiliser le bouton « Tableau » dans la barre de boutons au bas de l'écran.

Certaines fonctionnalités (ajouter, modifier) ne sont utilisables qu'en mode formulaire.

## Affichage en mode formulaire

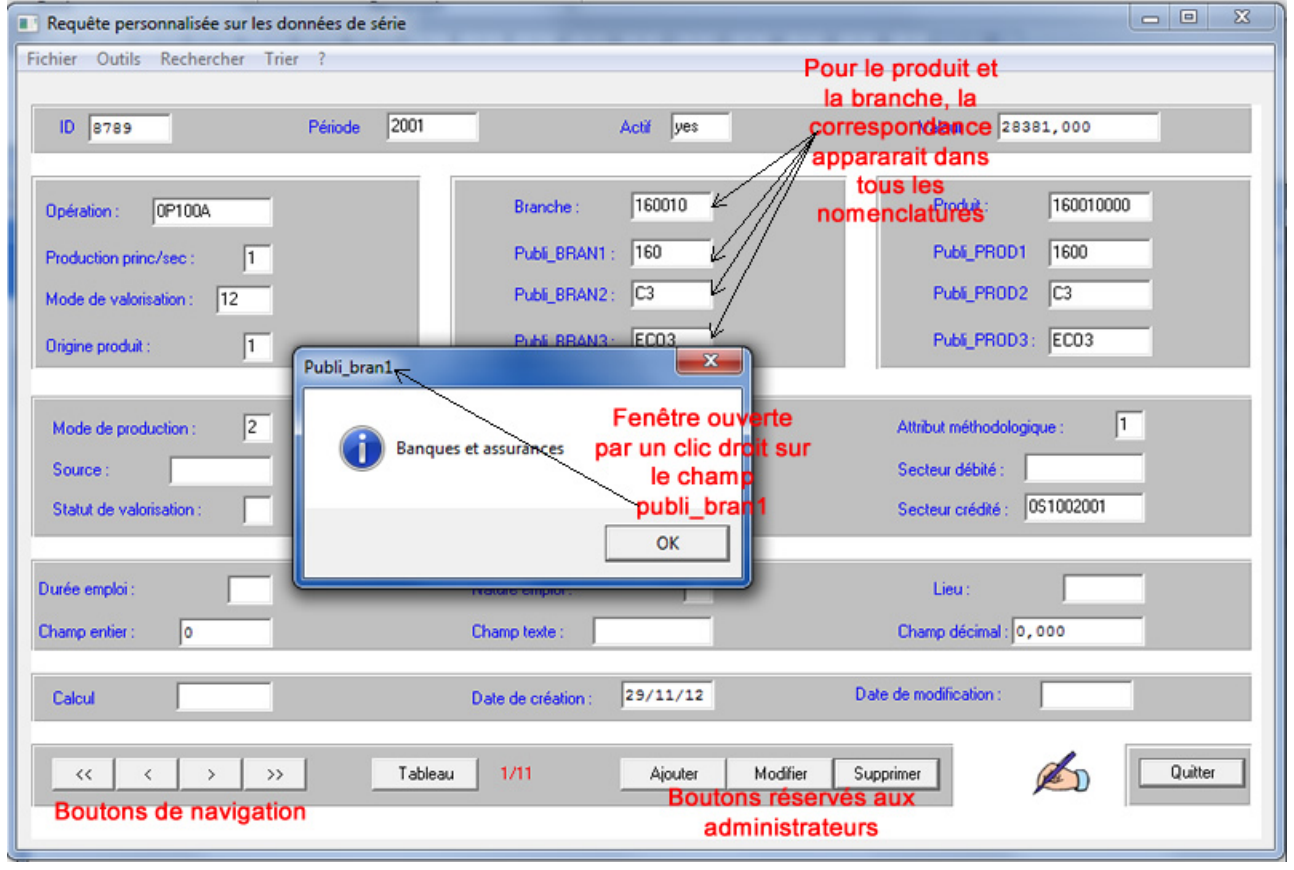

En mode formulaire, chaque enregistrement trouvé occupe un écran. Pour passer à l'enregistrement suivant ou précédent, pour afficher directement le premier ou le dernier enregistrement, on utilise les boutons de navigation.

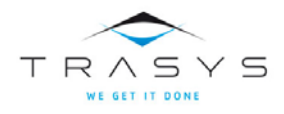

**Attention** : Si vous ne disposez pas des autorisations suffisantes pour ajouter, supprimer ou modifier des données, les boutons « ajouter », « supprimer » et « modifier » ne vous seront pas accessibles.

**Remarque** : Le clic sur le bouton droit de la souris, quand le pointeur est positionné sur attribut renseigné, affiche le nom de l'occurrence de cet attribut dans une boite de message :

#### Affichage en mode tableau

En mode tableau chaque donnée répondant aux critères de sélection occupe une ligne du tableau et chaque attribut, une colonne.

Le nombre d'enregistrements répondant à vos critères de recherche apparaît au bas de l'écran.

Si vous sélectionnez une ou plusieurs lignes<sup>[2](#page-25-0)</sup>, la somme des valeurs des données de série actives sera affichée sous le tableau dans la case correspondante.

Si vous disposez des autorisations suffisantes, vous pourrez supprimer un ou plusieurs<sup>[3](#page-36-0)</sup> enregistrements. Par contre pour modifier ou ajouter une donnée, vous devrez utiliser l'affichage « formulaire ».

Vous pouvez revenir au mode formulaire en utilisant le bouton correspondant. Vous serez alors positionné sur l'enregistrement sélectionné en mode tableau.

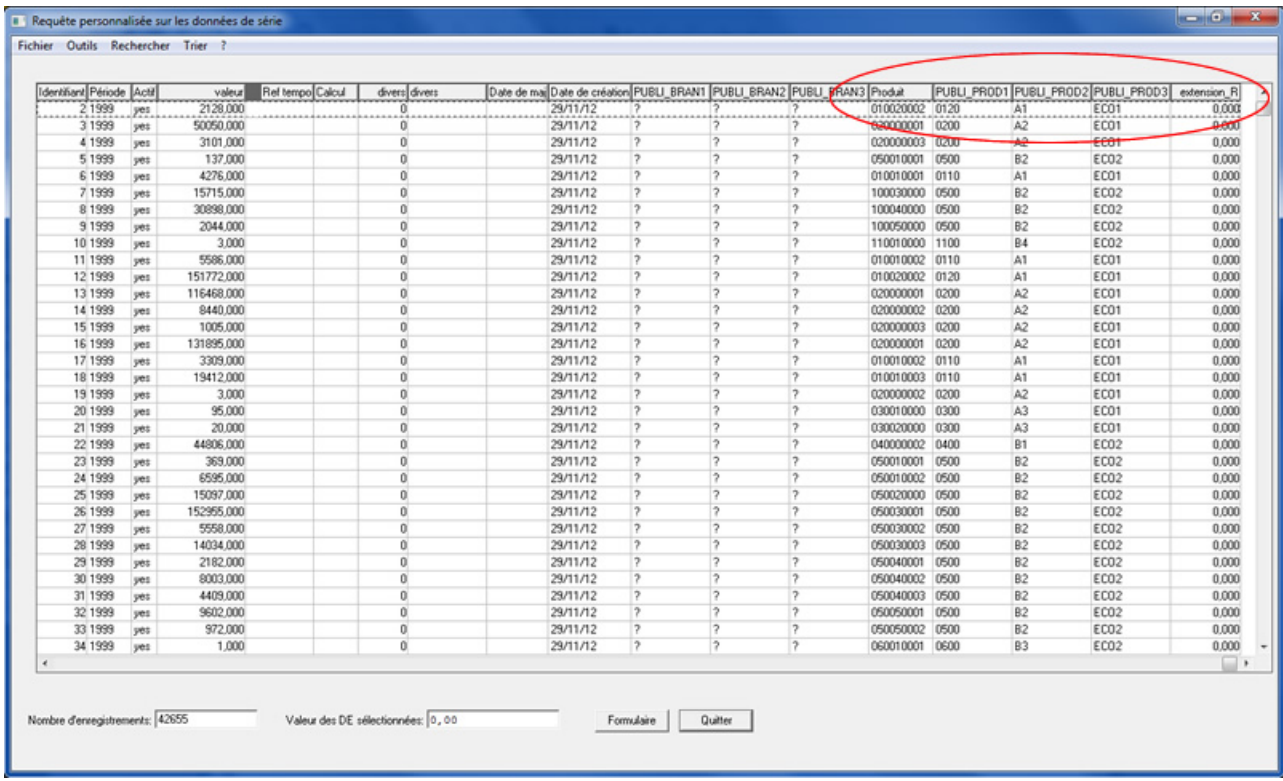

 $2$  Pour sélectionner un groupe de lignes, sélectionnez la première ligne puis enfoncez la touche

« SHIFT » et cliquez sur la dernière ligne. Pour sélectionner plusieurs lignes : tenez la touche « CTRL » enfoncée en cliquant sur chacune des lignes.

 $3$  Pour sélectionner un groupe de lignes, sélectionnez la première ligne puis enfoncez la touche

- « SHIFT » et cliquez sur la dernière ligne. Pour sélectionner plusieurs lignes : tenez la touche
	- « CTRL » enfoncée en cliquant sur chacune des lignes.

<span id="page-36-1"></span><span id="page-36-0"></span>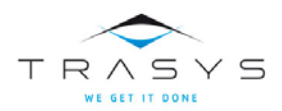

-

#### AFFICHAGE DU RÉSULTAT D'UNE RECHERCHE EN MODE TABLEAU.

Le cercle rouge sur cette copie d'écran montre que le produit et la branche apparaissent dans toutes les nomenclatures.

#### **Les menus**

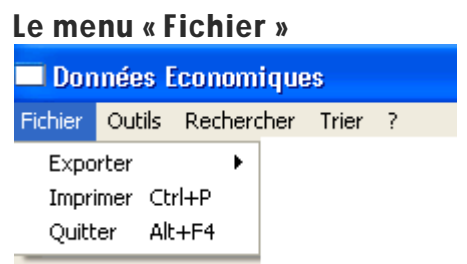

#### MENU 8 : MENU FICHIER

L'option « Exporter » permet de récupérer en format « texte » ou en format « Excel » toutes les données résultant de votre recherche.

Remarque : Pour exporter l'ensemble des données de la table donnee serie, il suffit de lancer une recherche sans spécifier un seul critère, puis de choisir le menu exporter.

L'option « Imprimer » permet d'envoyer à l'imprimante le résultat de la recherche. Si vous utilisez cette option à partir de la fenêtre formulaire, l'impression sera elle aussi en mode formulaire (un enregistrement à la fois).

Bien entendu l'option « Quitter » renvoie au programme appelant.

## Le menu « Outil »

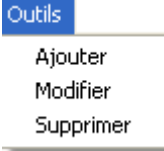

#### MENU 9 : MENU OUTILS

#### *Créer une nouvelle donnée de série*

L'option « Ajouter<sup>[4](#page-36-1)</sup> » n'est disponible qu'aux utilisateurs autorisés. Elle affiche un écran de saisie d'une donnée de série :

> <sup>4</sup> Vous pouvez indifféremment utiliser le menu « ajouter » ou le bouton « ajouter » quand il apparaît dans la barre de boutons.

<span id="page-37-0"></span>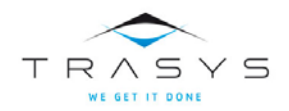

-

## Outil séries – La requête personnalisée

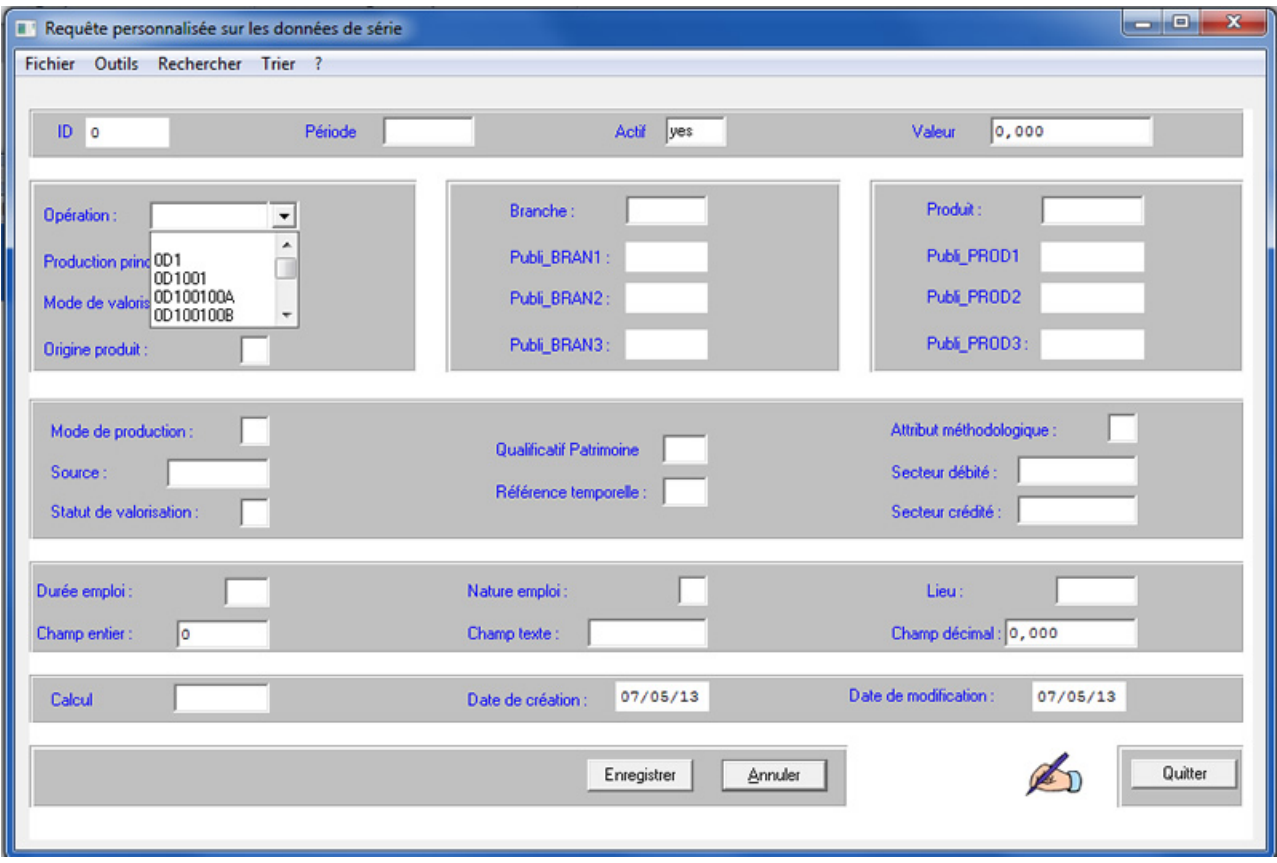

#### FENÊTRE DE SAISIE D'UNE DONNÉE DE SÉRIE

Pour créer une donnée de série, il y a lieu de compléter cet écran en choisissant la valeur de chaque attribut parmi les choix possibles dans la liste déroulante.

La liste déroulante s'affiche par un double-cliquer dans la case de l'attribut concerné.

L'utilisation du bouton « enregistrer » lance une série de contrôles élémentaires qui peuvent générer des messages d'erreur. Si tous les contrôles sont passés, la donnée est enregistrée dans la table :

Attention : *Les outils privilégiés pour créer des données de série sont les chargements prévus par le module et les tableaux de travail intégrés. Seuls ces outils peuvent vous assurer de la cohérence macro-économique des données créées. La création d'une donnée à l'aide de l'outil présenté ici ne peut avoir qu'un caractère exceptionnel et doit être faite par un utilisateur averti des conséquences de cette action. Les contrôles qui y sont effectués sont en effet moins stricts que ceux effectués au moyen des outils ERETES*

## 1.1.1. Modification d'une donnée de série

L'outil de requête personnalisée offre la possibilité aux administrateurs de modifier une donnée de série, en utilisant soit le menu « Modifier », soit le bouton « Modifier » quand il apparaît dans la barre de boutons..

La donnée aura été sélectionnée au préalable et ses attributs seront affichés à l'écran :

Tous les champs pourront alors être modifiés. Les nouvelles valeurs des attributs seront choisies dans les listes déroulantes.

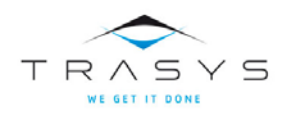

La modification effective sera opérée dans la base lors de l'utilisation du bouton « enregistrer » après que quelques contrôles minimums aient été faits.

*Attention : Les outils privilégiés pour modifier des données de série sont les chargements prévus par le module et les calculs. Seuls ces outils peuvent vous assurer de la cohérence macro-économique des données modifiées. La modification d'une donnée à l'aide de l'outil présenté ici ne peut avoir qu'un caractère exceptionnel et doit être faite par un utilisateur averti des conséquences de cette action.*

#### Suppression d'une ou plusieurs données de série

La possibilité de supprimer des données n'est proposée qu'aux administrateurs. En mode formulaire le menu « Supprimer » ou bouton « Supprimer » concerne la donnée affichée. En mode tableau, elle s'applique à toutes les lignes sélectionnées.

Attention : *Les outils privilégiés pour supprimer des données de série sont les chargements prévus par le module Seuls ces outils peuvent vous assurer de la cohérence macro-économique de la base de données. La suppression de données à l'aide de l'outil présenté ici ne peut avoir qu'un caractère exceptionnel et doit être faite par un utilisateur averti des conséquences de cette action.*

### **Le menu « Rechercher »**

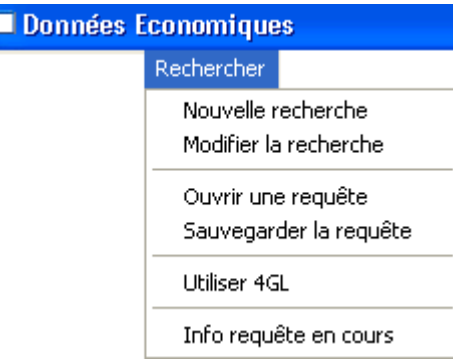

### Nouvelle recherche

Cette option vous permet de composer une nouvelle requête en utilisant l'interface simplifiée. Reportez-vous en tête de ce chapitre pour plus d'information.

### Modifier la recherche

Cette option vous permet de revenir à l' interface de création de votre requête et de retrouver les critères précédemment établis. Vous pouvez alors ajouter, modifier ou supprimer<sup>[5](#page-37-0)</sup> un critère.

#### Ouvrir une requête

Si vous disposez de fichiers de requête<sup>[6](#page-39-0)</sup> ERETES, cette option vous permettra d'afficher les critères sauvegardés dans l'interface et de les utiliser comme si vous veniez de les créer.

Il vous suffira d'indiquer l'emplacement du fichier.

<sup>5</sup> Pour supprimer un critère de sélection, il suffit de mettre « à blanc » le bouton « opérateur » (voir explications en tête de ce chapitre )

 $6$  fichiers dont le nom est du type « NomDuFichier.req »

<span id="page-39-0"></span>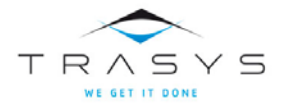

-

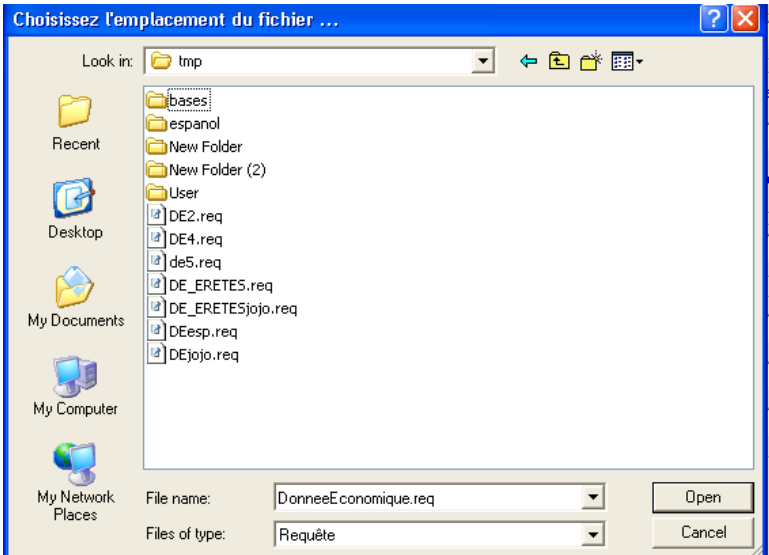

#### OUVRIR UNE REQUÊTE

Une fenêtre affichera le commentaire de l'auteur de la requête :

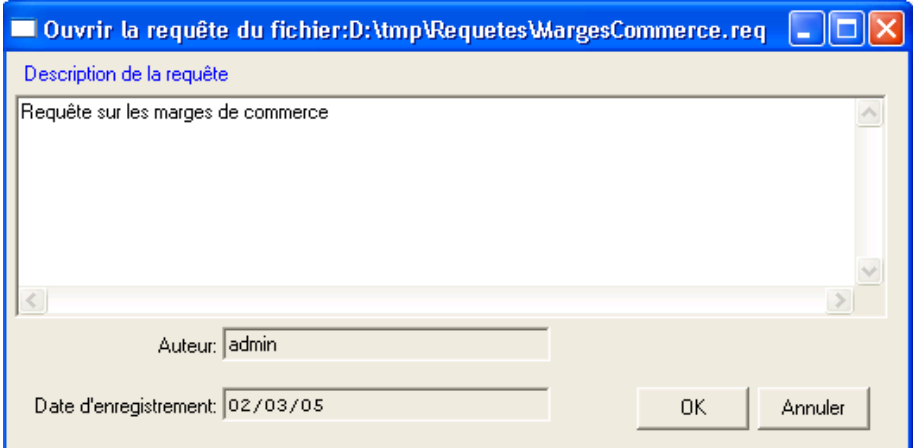

#### AFFICHAGE DE LA DESCRIPTION DE LA REQUÊTE

Le bouton OK transmettra les critères de recherche à l'outil de requête personnalisée et ils s'afficheront sur l'interface. L'utilisateur pourra alors lancer la requête.

#### Sauvegarder la requête

Il s'agit de sauvegarder les critères de la recherche actuellement en cours dans un fichier pour une réutilisation ultérieure. Après avoir indiqué l'emplacement et le nom du fichier d'accueil, l'utilisateur devra ajouter un commentaire descriptif. C'est ce texte qui apparaîtra dans l'écran (17-b) ci-dessus.

#### Utiliser 4GL

L'utilisation de cette fonctionnalité est tout à fait optionnelle et n'entre pas dans le cadre de l'utilisation normale d'ERETES. Cette possibilité est offerte aux utilisateurs qui sont confrontés à des besoins récurrents d'extraire de leur base des données selon des critères complexes qui combinent les opérateurs AND et OR (par exemple les données de production ou (OR) de consommation intermédiaire).

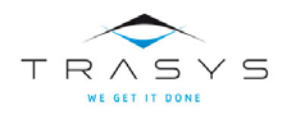

C'est en 4GL (langage de 4<sup>ème</sup> génération) PROGRESS que sont écrits les programmes informatiques qui composent le logiciel ERETES. Il ne s'agira pas cependant ici de développer des programmes mais seulement de résumer en une seule phrase constituée des opérateurs traditionnels (=, >, < …etc) AND, OR et de parenthèses les critères choisis.

**Une requête 4GL mal construite n'aura pas d'autres effets que de générer un message d'erreur.** Aucun autre effet indésirable n'est à redouter. Enfin, les requêtes 4GL sur des bases qui utilisent les mêmes nomenclatures sont échangeables et si les nomenclatures sont différentes, vous pouvez modifier une requête existante pour l'adapter à votre nomenclature.

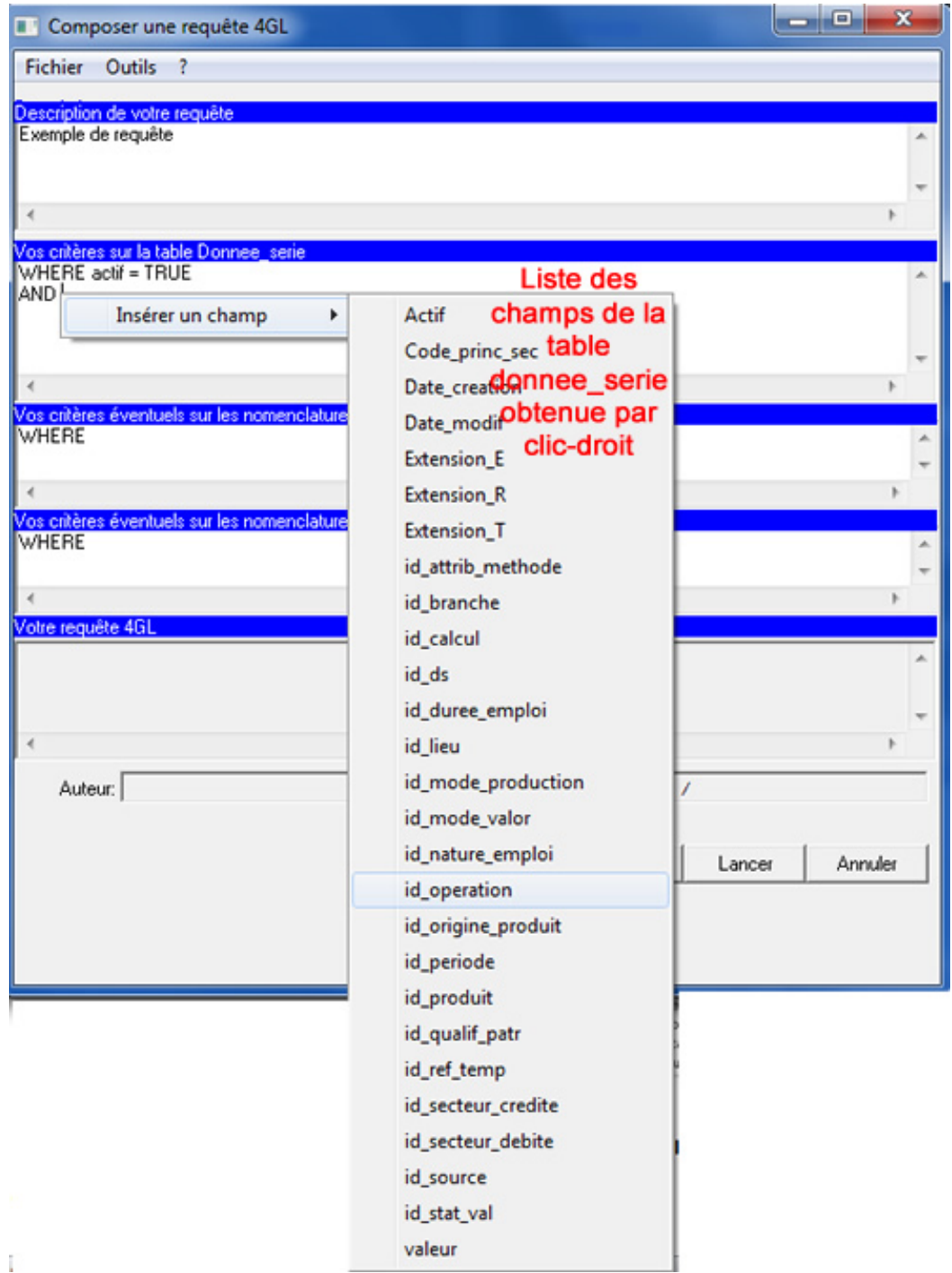

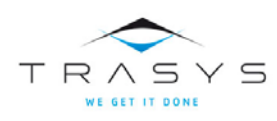

#### FENÊTRE DE L'INTERFACE 4GL

La fenêtre de l'interface 4GL vous propose de composer une requête 4GL. Cette requête pourra contenir des critères sur les champs de la table donnee\_serie ainsi que sur les nomenclatures d'édition.

Les critères sur la table donnee\_serie doivent être entrés dans la première des trois parties dédiées aux critères. Le clic-droit dans cette partie vous affichera la liste des champs de la table pour faciliter votre tâche.

Dans les deux autres parties, le clic droit affiche la liste des champs utilisables.

Dans l'exemple ci-après, on recherche les données de production actives dont le produit dans la nomenclature d'édition publi\_prod3 commence par « ECO » :

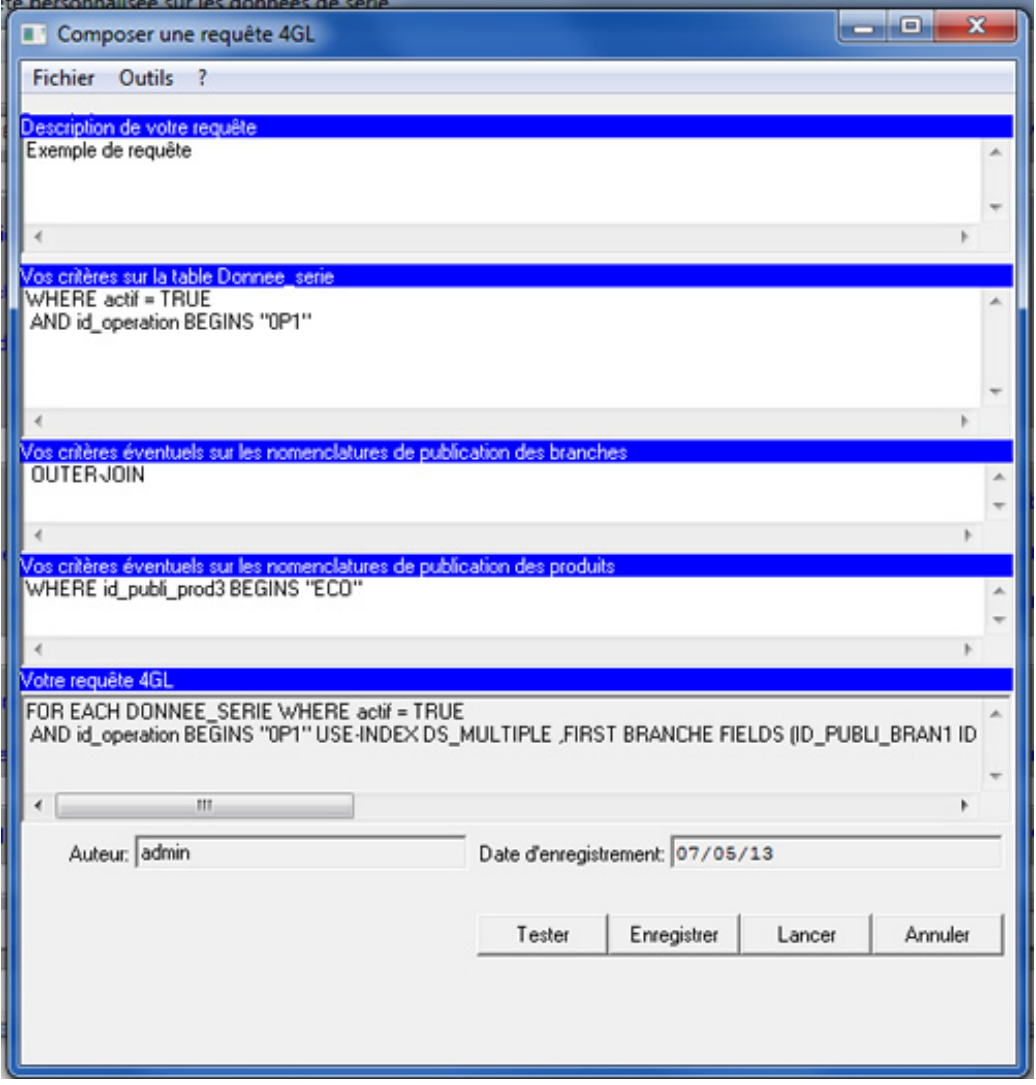

La requête qui sera effectivement envoyée à la base de données apparaît dans la partie basse de l'écran.

Dans l'exemple ci-dessus cette requête sera :

FOR EACH DONNEE\_SERIE WHERE actif = TRUE AND id\_operation BEGINS "0P1" USE-INDEX DS\_MULTIPLE ,FIRST BRANCHE FIELDS (ID\_PUBLI\_BRAN1 ID\_PUBLI\_BRAN2 ID\_PUBLI\_BRAN3) OF DONNEE\_SERIE OUTER-JOIN,FIRST PRODUIT FIELDS (ID\_PUBLI\_PROD1 ID\_PUBLI\_PROD2 ID\_PUBLI\_PROD3) OF DONNEE\_SERIE WHERE id\_publi\_prod3 BEGINS "ECO"

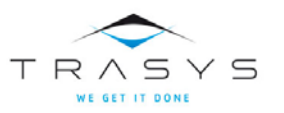

Enregistrez toujours votre requête avant de la lancer car le lancement de la requête referme la fenêtre de composition de cette requête et ce qui n'a pas été sauvé est donc perdu.

## Les menus de l'interface 4GL

#### *Menu Fichier*

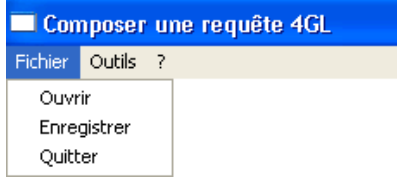

#### MENU FICHIER DE L'INTERFACE 4GL

L'option « Ouvrir » vous permettra d'utiliser une requête 4GL précédemment sauvegardée dans un fichier de type NomDeFichier.4gl.

La requête sauvegardée apparaîtra dans l'interface et il vous sera loisible de la lancer (bouton OK) ou de la modifier et de la sauvegarder à nouveau.

L'option « Enregistrer » vous permet d'enregistrer votre requête 4GL dans un fichier de type « NomDeFichier.4GL ». Il vous sera demandé –si vous ne l'avez pas déjà fait – de remplir la partie « Description » et de choisir le nom et l'emplacement de votre fichier de requête 4GL.

Une requête 4GL ainsi sauvegardée peut être utilisée par tout utilisateur ERETES. Bien entendu, si les nomenclatures locales sont différentes, la requête devra être adaptée.

#### *Menu Outils*

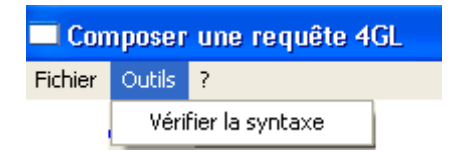

#### MENU OUTILS DE L'INTERFACE 4GL

L'option « Vérifier la syntaxe » vous permet de contrôler si votre requête est correcte d'un point de vue syntaxique. Si ce n'est pas le cas, un message vous signalera que votre requête est incorrecte.

#### *Menu ?*

Il donne accès à l'aide en ligne.

#### Le menu Trier

Il vous permet de composer un critère de 3 tris successifs ascendants ou descendants.

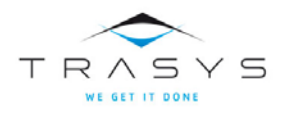

## Outil séries – La requête personnalisée

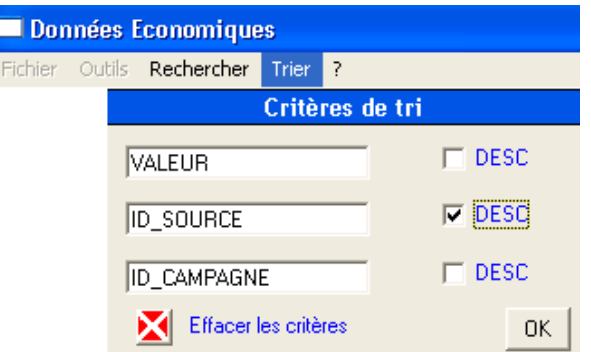

Les critères ainsi définis sont indépendants de la requête en cours et restent valides jusqu'à votre prochaine intervention (ou jusqu'à ce que vous refermiez la fenêtre de l'outil de requête personnalisée).

Le bouton rouge vous permet d'effacer tous les critères.

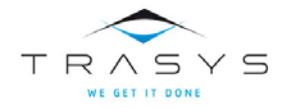

## Les éditions

## **La fenêtre d'accueil**

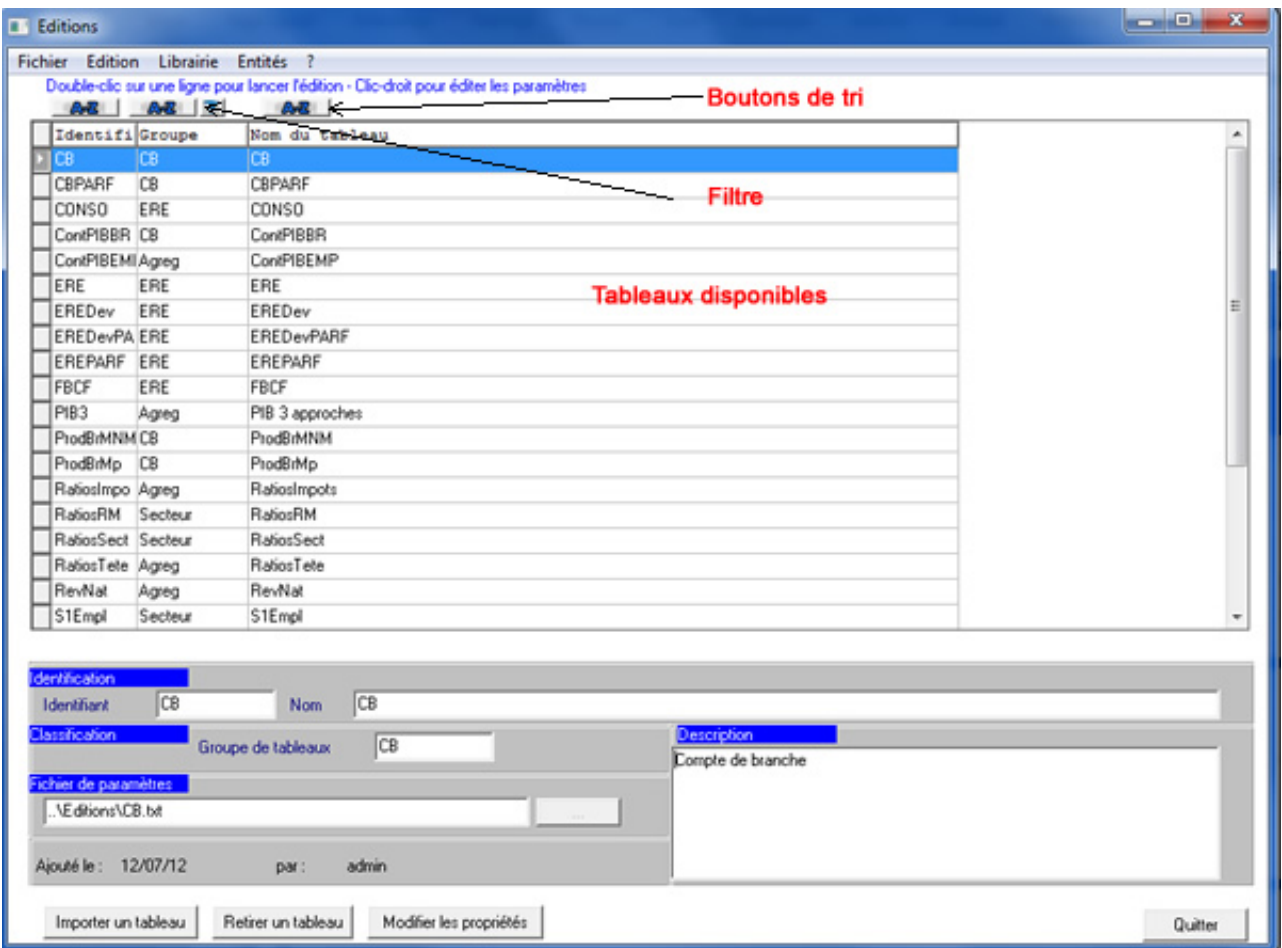

La fenêtre s'ouvre sur le contenu de la librairie.

La librairie contient l'ensemble des tableaux disponibles c'est-à-dire ceux qui ont été fournis avec ERETES-SERIE et ceux qui auront été ajoutés par les utilisateurs.

#### **Une description des tableaux fournis avec ERETES-SERIE est donnée dans l'aide en ligne.**

Du point de vue de l'utilisateur, un **« tableau »** est un outil qui permet de produire un tableau Excel qui comportera toujours, en colonne les périodes de la série et en ligne des **« entités** », le résultat de formules de calcul ou du texte. Dans ce contexte, on appelle « entité » une grandeur économique telle que « la production à prix de base en valeur» ou « les salaires bruts en volume » par exemple.

Du point de vue informatique, un **« tableau »** est l'ensemble des paramètres qui devront être donnés à ERETES-SERIE pour lui permettre de créer le tableau Excel. Dans ce contexte, une entité est l'ensemble des critères de sélection nécessaires à la requête qui recherchera les données utiles correspondant à la grandeur économique.

## **Lancer une édition**

Pour lancer l'édition d'un tableau, il suffit de faire un double-clic sur la ligne correspondante, puis d'indiquer le nom et l'emplacement du fichier Excel.

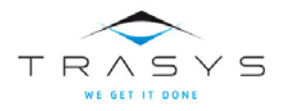

## **Gérer la librairie**

Le menu « Librairie » et les boutons « Retirer un tableau », « Importer un tableau », « Modifier les propriétés d'un tableau »permettent de gérer la librairie ;

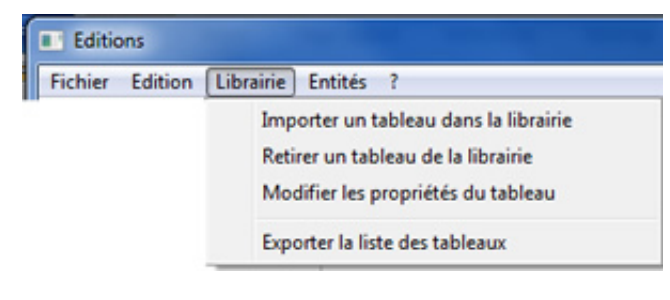

#### Menu Librairie

Les propriétés d'un tableau sont :

- Un identifiant
- Un nom
- Le groupe auquel il appartient (facultatif)
- L'emplacement du fichier contenant les paramètres de ce tableau
- Une description détaillée.

### *Importer un tableau dans la librairie*

Les paramètres de ce tableau auront été définis préalablement et sauvegardés dans un fichier stocké dans le sous-répertoire ERETES-SERIE\Editions.

Il suffira alors de compléter le formulaire avec les propriétés du nouveau tableau puis de l'enregistrer.

Dès qu'il apparaîtra dans la liste, le nouveau tableau pourra immédiatement être lancé par un double-clic.

### *Retirer un tableau dans la librairie*

Après confirmation de l'utilisateur, le tableau sélectionné sera retiré de la liste. Le fichier de paramètres correspondant ne sera pas supprimé.

### *Modifier les propriétés d'un tableau*

Hormis l'identifiant, toutes les autres propriétés peuvent être modifiées. Il suffit ensuite de sauvegarder les nouvelles informations.

#### *Exporter la liste des tableaux*

Cette fonctionnalité permet d'exporter sous Excel la liste des tableaux

## **Où est stockée la librairie ?**

Le contenu de la librairie n'est pas stocké dans la base de données mais dans le fichier texte « Editions\library.txt ». La librairie est donc liée à l'ordinateur.

Si dans une équipe de comptable, une personne développe des tableaux supplémentaires et souhaite en faire bénéficier ses collègues, il lui suffira de remettre à ses collègues les fichiers de paramètres de chacun des tableaux qu'il aura créés et le fichier library.txt qui se trouvent dans son répertoire ERETES-SERIE\editions.

En recopiant ces fichiers dans leur répertoire ERETES-SERIE\editions, les bénéficiaires disposeront des nouveaux tableaux prêts à l'emploi.

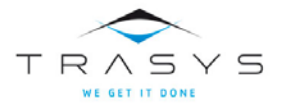

## **Les paramètres d'un tableau**

Il s'agit de toutes informations dont l'outil aura besoin pour composer votre tableau personnalisé.

Le clic-droit permet de visualiser les paramètres du tableau sélectionné, on peut également utiliser le menu « Paramètres » option « Editer les paramètres du tableau ».

Le paragraphe qui suit et décrit les fonctionnalités des fenêtres d'édition des paramètres est extrait de l'aide en ligne de l'outil ERETES-SERIE.

Deux fenêtres successives permettent de définir ou de modifier les paramètres d'un tableau :

- La **première** permet de générer le titre, la requête de présélection des données, les paramètres des colonnes et la note de bas de page,
- La **seconde** permet de décrire les lignes du tableau.

#### Fenêtre 1 : Titre, Présélection, Colonnes, Note

Cette fenêtre est organisée en quatre parties :

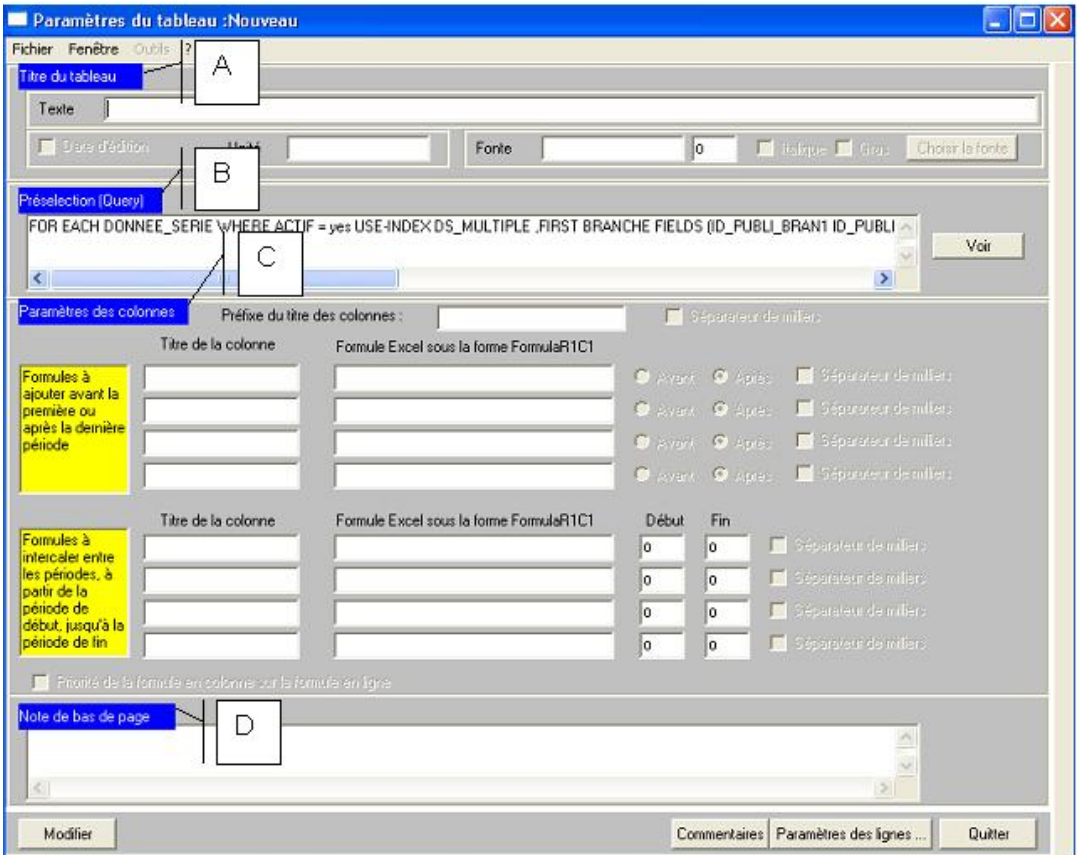

#### A. Titre du tableau

- Le cadre « Texte » permet de saisir ou de modifier le titre du tableau ;
- Le bouton « Choisir la fonte » permet de sélectionner la fonte et la taille des caractères, et de déclarer si ceux-ci doivent être en gras ou en italique. A la sortie de la fenêtre de sélection, les choix s'affichent à l'écran ;
- Une case à cocher signale que l'utilisateur souhaite publier la date d'édition du tableau ;

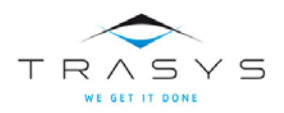

- Un deuxième cadre « Texte » indique l'unité de compte utilisée.
- B. Présélection (Query)

La présélection permet de limiter le champ dans lequel une édition d'un tableau recherche les données. Par exemple :

- l'édition d'un équilibre Ressources Emplois sans présélection donnera le tableau de l'équilibre global des Biens & Services ;
- la présélection d'un produit donnera l'ERE de ce produit, et lui seul.

Le cadre qui figure sous l'intitulé « Présélection (Query) » affiche la version 4GL de la requête, peu compréhensible pour les non-initiés. Mais il est possible de demander à la « Voir » au moyen de la requête personnalisée. Le menu habituel (Rechercher / Info requête en cours) vous permettra alors de visualiser les critères utilisés.

Par défaut, la requête de présélection se limite au critère « Actif = YES ».

Pour modifier les critères de présélection :

- 1. Cliquer sur le bouton « Modifier », en bas à gauche de la fenêtre : vous avez maintenant accès en écriture à chacune des quatre parties pour l'adapter à vos besoins.
- 2. Dans la partie « présélection », le bouton « Voir » s'est transformé en un bouton « Modifier » : cliquer sur ce bouton, la requête personnalisée apparaît :

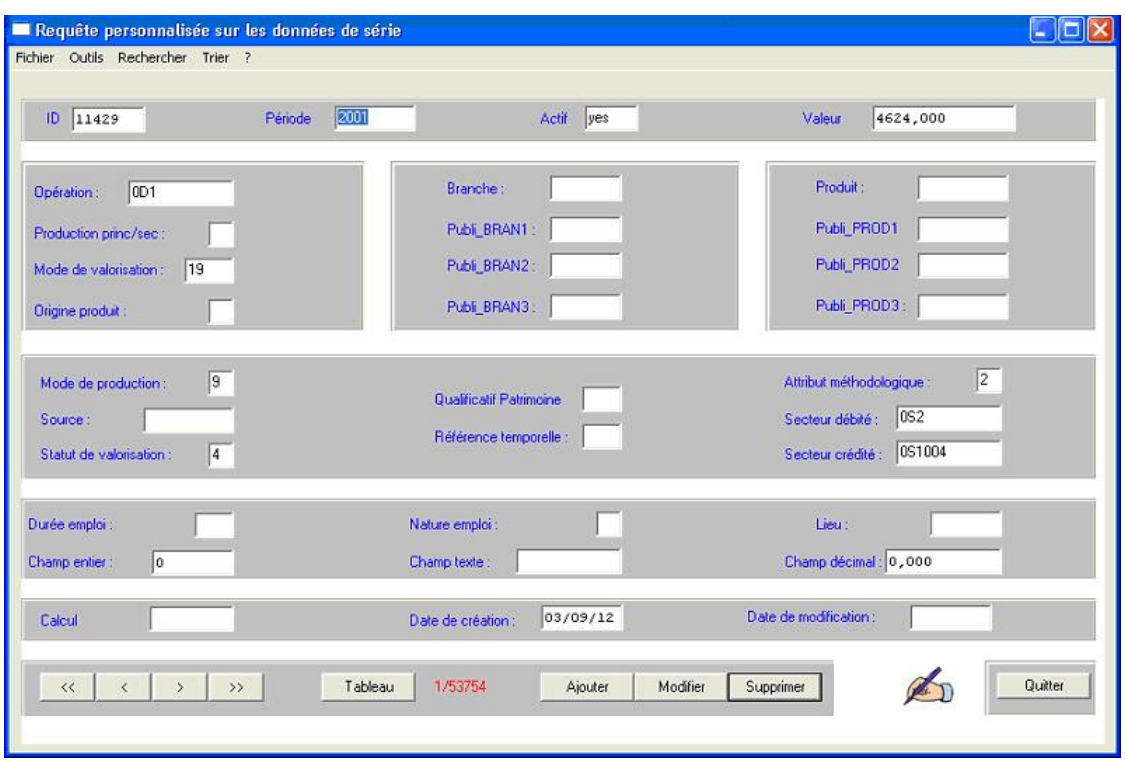

3. Il suffit alors d'y créer une « nouvelle recherche », ou, ce qui est plus facile encore, de « modifier la recherche » pour y indiquer votre sélection.

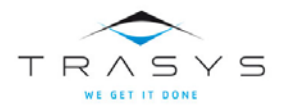

- 4. Cliquer sur « OK » une première fois pour lancer la requête, puis « Quitter » la requête : la fenêtre des paramètres s'affiche de nouveau, vous pouvez y vérifier que votre demande apparaît bien dans la zone de présélection.
- 5. Cliquer sur le bouton « OK » en bas à gauche de la fenêtre des paramètres du tableau. On vous demandera de confirmer vos nouveaux paramètres, mais ce n'est que lorsque vous quitterez qu'il vous sera proposé de sauvegarder les modifications que vous aurez faites.
- 6. L'enregistrement des nouveaux paramètres sera alors confirmé.

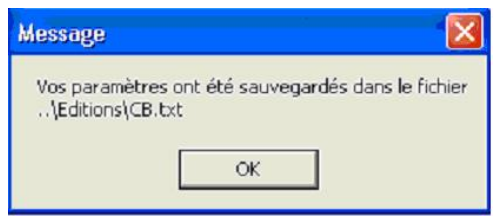

C. Paramètres des colonnes

Pour tous les tableaux, les périodes figurent en colonnes.

Un premier cadre vous permet de leur affecter le préfixe de votre choix, par exemple : ANNEES XXXX. La case à cocher à droite de ce cadre permet d'obtenir un tableau où toutes les données sont présentées dans le format « Séparateur de milliers ». Attention Le format « Séparateur de milliers » est incompatible avec le format « Décimales » : si vous souhaitez introduire des calculs d'indices dans votre tableau, il vous faudra renoncer au séparateur de milliers.

Vous pouvez ajouter de nouvelles colonnes dans le tableau :

Toutes les colonnes additionnelles se caractérisent par leur titre, par la **formule** Excel qui permet de les calculer, et par l'emploi ou non du séparateur de milliers. Mais elles se différencient par leur position dans le tableau :

Certaines s'ajoutent « AVANT » la première colonne ou « APRES » la dernière colonne : par exemple, pour introduire dans le tableau des moyennes pluriannuelles. Ces colonnes s'enregistrent sur les quatre premières lignes ;

D'autres colonnes « intercalaires » s'insèrent entre les périodes : par exemple, un indice d'évolution d'un agrégat d'une année à l'autre. Il faut préciser dans ce cas pour quelle plage de période vous souhaitez introduire ces colonnes : dans le même exemple, on demandera l'arrêt du calcul de l'indice N/N-1 une période avant la fin, arrêt qui sera matérialisé par la saisie de « -1 » dans le cadre « fin ».

Une dernière option gère les conflits entre les formules en ligne et les formules en colonne : par exemple, si dans un tableau on calcule la Valeur Ajoutée en ligne et l'évolution N/N-1 en colonne, il faut privilégier la formule en ligne, car l'évolution de la VA a un sens, tandis que la différence entre les évolutions de la production et de la CI n'en a pas.

Par défaut, cette option privilégie la formule en colonne, ce qui est le cas le plus fréquent.

D. Note de bas de page

Les informations saisies dans ce cadre apparaîtront en dessous du tableau : on pourra en particulier y indiquer la source des données.

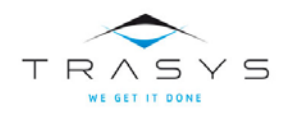

Enfin, un bouton « Commentaires » en bas de l'écran permet d'accéder à un cadre pour stocker toute l'information facilitant l'utilisation du tableau. Dans les tableaux standards livrés avec le système figurent ici des conseils pour l'adaptation des tableaux. Vous pouvez compléter ou modifier ces commentaires en écrivant directement dans le cadre : dans ce cas, un message apparaîtra à la fermeture du cadre pour vous demander de confirmer ces changements.

### Fenêtre 2 : Lignes

Le bouton « Paramètres des lignes » sur la fenêtre 1 permet de passer ensuite à la fenêtre de déclaration des lignes du tableau.

Il existe quatre types de lignes :

- Celles qui correspondent à des *entités* sélectionnées dans la liste standard ou dans la liste personnelle ;
- Celles qui déclinent ces entités selon un attribut supplémentaire : produit, secteur institutionnel, marchand / non marchand. ;
- Celles qui contiennent des formules calculées à partir des entités sélectionnées plus haut : totaux, ratios.
- Celles qui contiennent un simple texte

*Exemple du compte de branche*

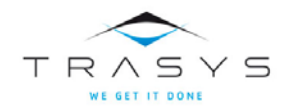

## Outil séries – Les éditions

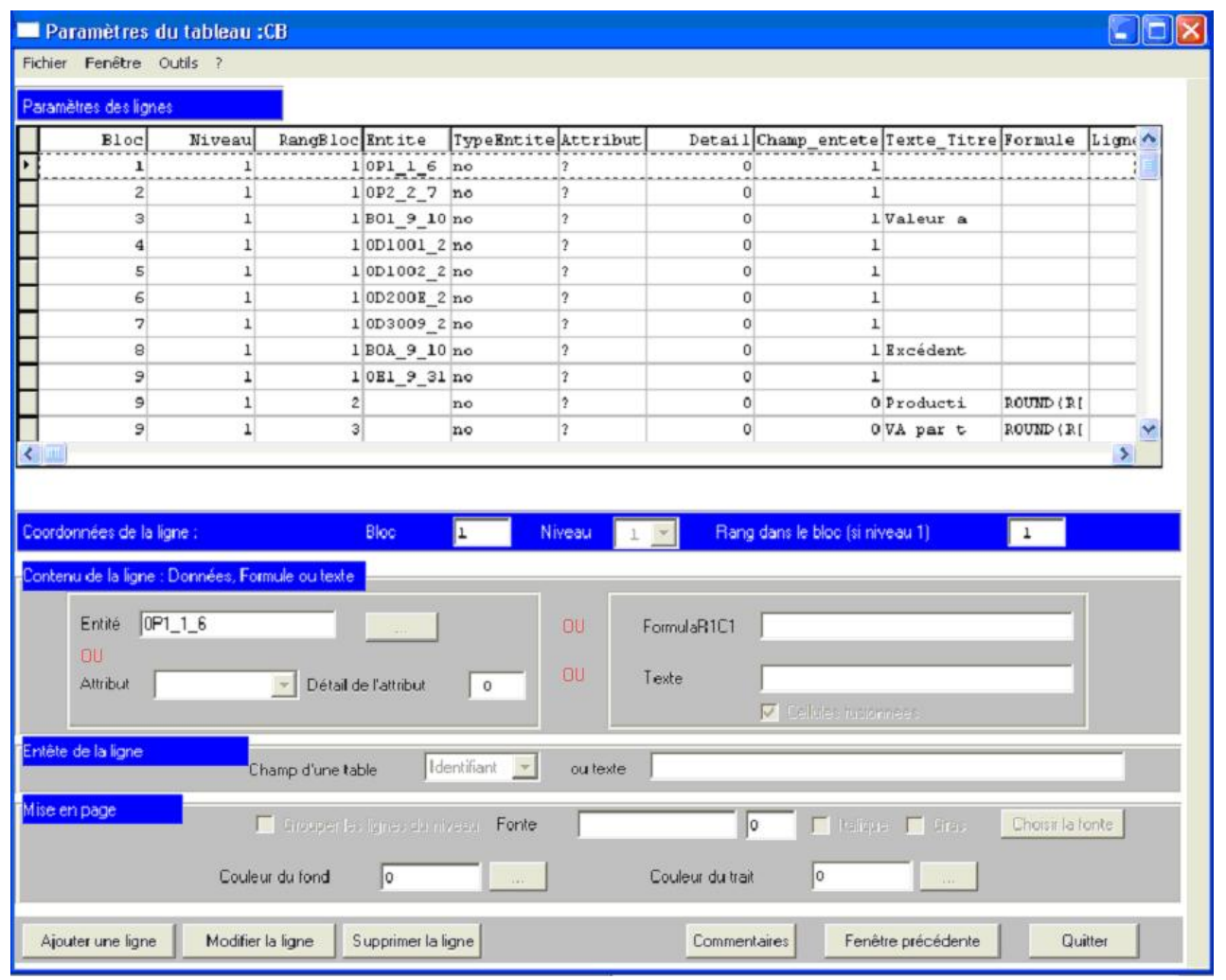

La partie inférieure du tableau affiche les caractéristiques de la ligne :

- coordonnées : bloc / niveau / rang ;
- contenu : entité / attribut / formule / texte ;
- en-tête : champ d'une table / texte ;
- options de mise en forme : fonte / couleur / couleur du trait. Attention la couleur du fond et du trait n'est active que si vous avez précisé une fonte et sa taille.

### **Visualiser / Modifier / Recopier les paramètres d'un tableau**

Choisissez le tableau concerné dans la librairie, puis par un clic droit, accédez à la fenêtre des paramètres.

Si vous souhaitez recopier ces paramètres dans un autre fichier, afin par exemple de disposer à la fois de la version initiale et d'une version modifiée, puis ouvrez le menu « Fichier »

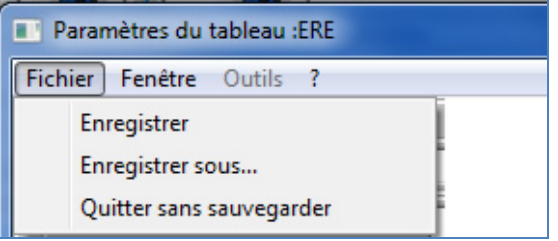

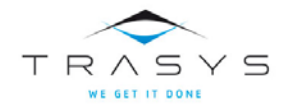

Et utilisez l'option Enregistrer sous… Vous travaillez alors sur la copie que vous venez de créer.

Pour modifier les paramètres, commencez par cliquer sur le bouton « modifier ». Procédez ensuite à vos modifications. Vous avez la possibilité d'enregistrer ces modifications à n'importe quel moment. Si vous ne l'avez pas fait auparavant, un message vous proposera de sauver ces modifications lorsque vous quitterez la fenêtre.

#### **Créer un nouveau tableau**

Si vous souhaitez créer entièrement un nouveau tableau sans vous appuyer sur un modèle existant, utilisez l'option « Créer un nouveau tableau » du menu « Edition » de la librairie.

#### Conseils extraits de l'aide en ligne.

La création d'un tableau se lance par le menu « Edition / Créer un nouveau tableau ».

Indiquer tout d'abord l'emplacement où sera sauvegardé le fichier des paramètres du tableau. Définir ensuite son titre et le cas échéant la présélection sur laquelle il sera basé.

Pour ajouter d'éventuelles colonnes supplémentaires, il faut saisir les formules qui permettent de les calculer en références relatives du type « RC ». A la fin de ce chapitre figure une façon simple de les écrire.

Il faut ensuite créer les lignes de ce tableau. On procède par ajouts successifs de lignes (bouton « Ajouter une ligne »).

Pour chacune d'elles on déclare :

#### A. *Les coordonnées (bloc / niveau / rang)*

Les règles sont les suivantes :

À chaque changement d'entité, on change de bloc ;

Pour ajouter le croisement d'une entité avec un ou deux attributs supplémentaires on passe au niveau 2 ou 3 en restant dans le même bloc : dans l'exemple ci-dessous, la production est déclinée par branche au niveau 2 puis par mode de production au niveau 3 ;

*Exemple : tableau de la production par branche et mode de production*

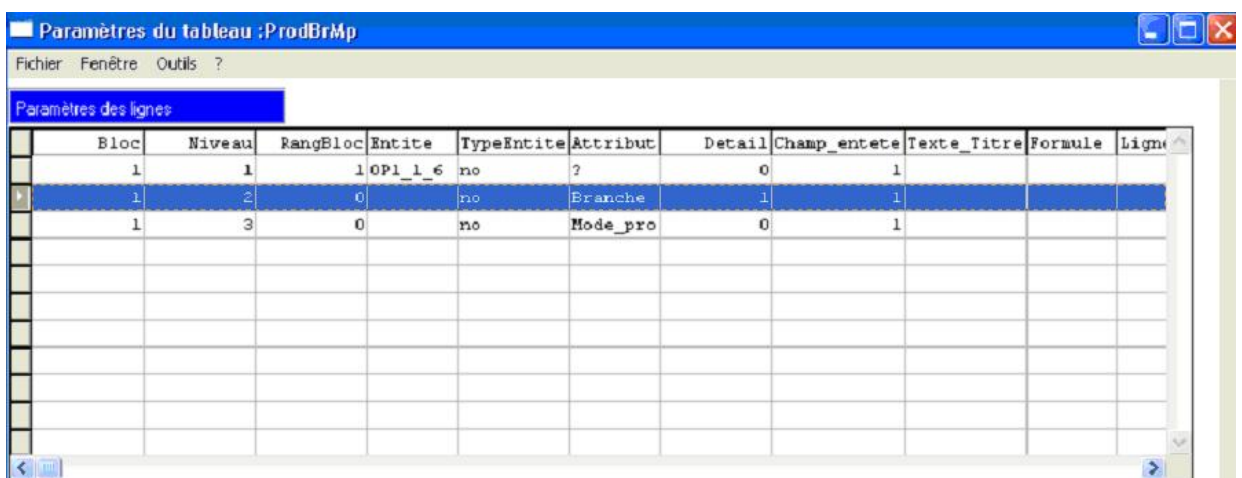

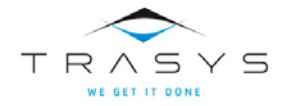

Pour ajouter des variables calculées par des formules, on reste dans le même bloc et au même niveau mais on précise le rang où l'on souhaite positionner ces variables : dans compte de branche ci-dessous, par exemple, le bloc 9 comprend deux variables aux rangs 2 et 3 respectivement.

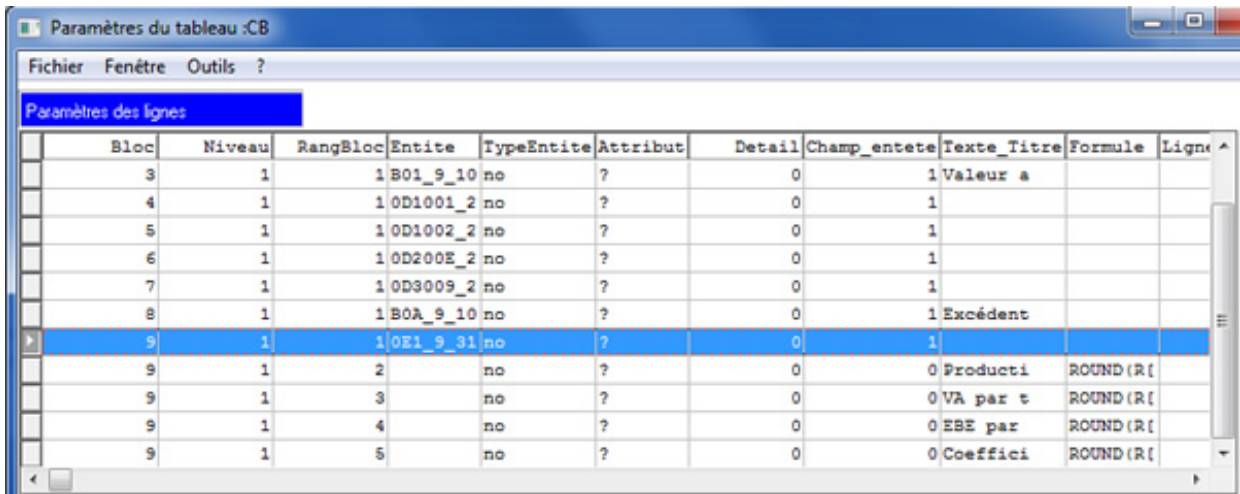

### *B. Le contenu (entité / attribut / formule)*

- S'il s'agit d'une entité<sup>[7](#page-39-0)</sup> : le bouton d'exploration permet d'aller la sélectionner dans la liste standard ou éventuellement dans la liste personnelle ;
	- o S'il s'agit d'un attribut, la liste déroulante permet de le choisir dans la liste suivante :
	- o branche (nomenclatures de travail ou de publication)
	- o produit (nomenclatures de travail ou de publication)
	- o opération
	- o origine
	- o qualificatif de patrimoine
	- o référence temporelle
	- o secteur crédit et débité<br>o source.
	- source.
- Une formule doit être définie en références relatives du type « RC ». A la fin de ce chapitre figure une façon simple de les écrire.
- Un texte se saisit simplement dans le cadre prévu à cet effet.

### *C. L'en-tête de ligne*

Il suffit de choisir le champ de la table où figure l'attribut concerné : identifiant, nom ou libellé. On peut aussi saisir directement l'en-tête dans le cadre texte.

*D. La mise en forme*

 $7$  Voir le paragraphe consacré aux entités plus loin

<span id="page-53-0"></span>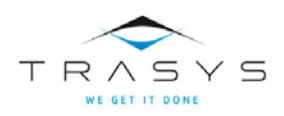

-

Elle permet de choisir la fonte de caractère, sa taille, gras ou italique, ainsi que la couleur du fond et la couleur du trait. On peut aussi demander que les lignes d'un niveau soient groupées.

### Conseil pour déclarer ses formules

Les formules peuvent être définies soit pour les colonnes, soit pour les lignes.

Voici un truc pour écrire sans difficulté la formule correcte :

- Composez les paramètres de votre tableau sans la formule, sauvegardez le tableau et importez le dans la librairie
- Lancez l'édition du tableau
- Ouvrez le fichier Excel obtenu
- Appelez le menu « Enregistrer une macro »
- Entrez la formule que vous souhaitez ajouter à votre tableau
- Stoppez la macro
- Editez la macro
- Copiez la formule (sans le = et les « »)
- Collez-la dans le champ concerné de la fenêtre de gestion des paramètres.

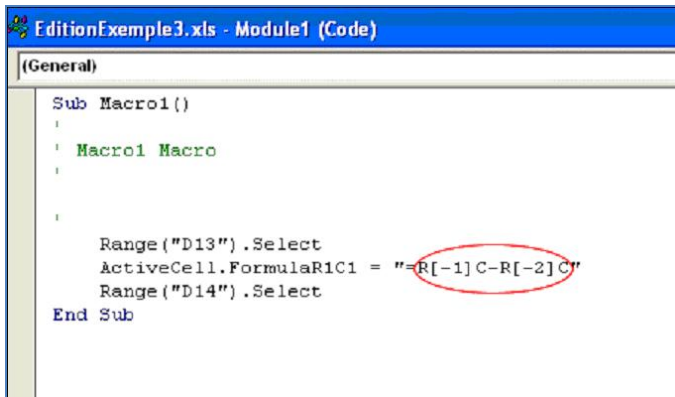

#### **La gestion des entités**

Du point de vue de l'utilisateur, une « entité » une grandeur économique telle que « la production à prix de base en valeur» ou « les salaires bruts en volume » par exemple.

Du point de vue informatique, une entité est l'ensemble des critères de sélection nécessaires à la requête qui recherchera les données utiles correspondant à la grandeur économique.

Toutes les entités auxquelles les concepteurs de l'outil ont pensé, ont été définies et font partie de la liste standard d'origine livrée avec l'outil.

Cette liste apparaît lorsque l'on choisit le menu « Entités » dans la fenêtre « Editions ».

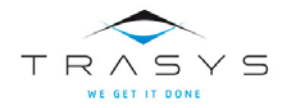

## Outil séries – Les éditions

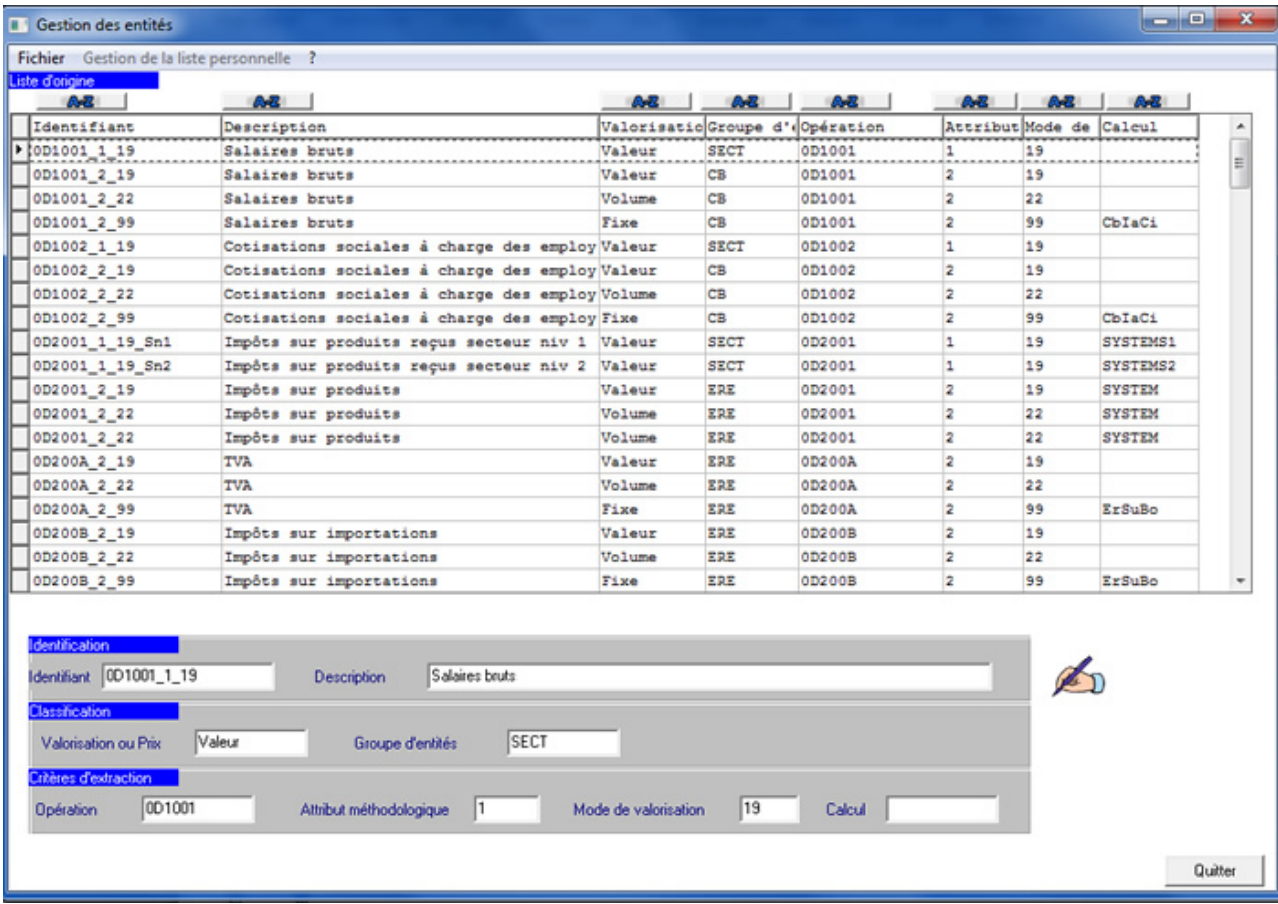

Chaque entité est définie par

- 1. Un identifiant
- 2. Une description
- 3. Un premier critère de classement
- 4. Un second critère de classement
- 5. Une opération de la table « operation » de la base
- 6. Un attribut méthodologique de la table « attrib\_methode » de la base
- 7. Un mode de valorisation de la table « mode\_val » de la base
- 8. Un calcul de la table « calcul » de la base (facultatif)

Dans la liste d'origine les identifiants ont été conçus de la manière suivante :

Code opération + «  $\Box$  » + Code attribut méthodologique + «  $\Box$  » + code mode de valorisation

Le premier critère de classement peut prendre les valeurs : « valeur », « volume », « fixe<sup>[8](#page-53-0)</sup>», il fait référence à la valorisation.

Le second critère de classement peut prendre les valeurs : « CB » compte de branche, « ERE » équilibre ressources-emplois, « POP » population, « SECT » secteurs institutionnels, « SLD» soldes, il fait référence au domaine dans lequel l'entité est utilisée.

 $8$  Ce terme fait référence au prix d'une période de référence fixe

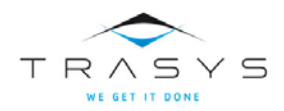

-

L'opération, l'attribut méthodologique, le mode de valorisation et le calcul, sont les critères de la requête qui sera lancée sur la base (de la même manière que le ferait l'outil de requête personnalisée, mais de façon transparente pour l'utilisateur) pour extraire et concaténer les données de séries qui vont constituer l'entité.

La liste d'origine ne peut pas être modifiée. Vous pourrez l'exporter sous Excel en utilisant l'option correspondante du menu Fichier.

#### Créer ses propres entités

Si vous créez vos propres calculs, il est vraisemblable qui vous souhaitiez également les utiliser dans vos propres tableaux. Il faudra pour cela que vous disposiez d'entités faisant référence à votre calcul. ERETES-SERIE vous permet de créer vos propres entités dans une liste personnelle et de les utiliser de la même manière que les entités de la liste d'origine pour créer vos tableaux.

Vous avez accès à cette liste personnelle par l'option correspondante dans le menu fichier

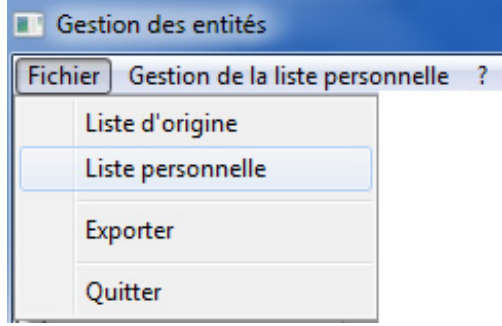

Lorsque vous travaillez sur votre liste personnelle, vous avez accès aux fonctionnalités du menu Gestion de la liste personnelle.

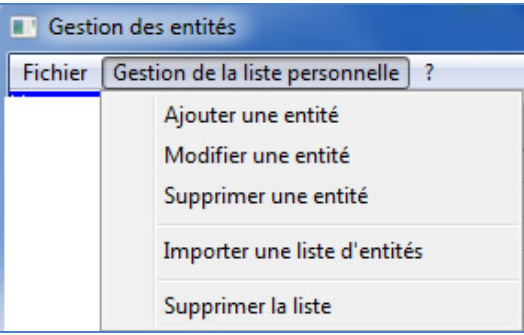

Vous pouvez choisir de créer une par une vos entités, ou d'importer la liste d'origine que vous aurez préalablement exportée, dans laquelle vous n'aurez conservé que les entités qui vous intéressent et que vous aurez adaptées à vos besoins.

Il est tout à fait possible que deux entités différentes, l'une appartenant à la liste d'origine et l'autre à la liste personnelle portent le même identifiant car lorsque vous utilisez une entité dans la fenêtre des paramètres, vous spécifiez à quelle liste appartient l'entité que vous choisissez.

Lorsque vous créer une entité, il vous est conseillé au préalable de vérifier que vos critères de sélection permettent d'obtenir le résultat escompté. Pour cela, lancez l'outil de requête personnalisée et faites une recherche à partir de vos critères de sélection.

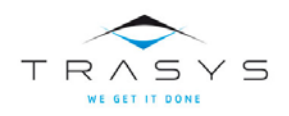

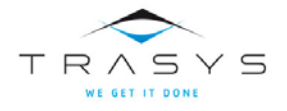